# **VIPA Software**

# **OPC-Server V7.0 | SW110Ax | Handbuch**

HB 45D | Rev. 12/46 November 2012

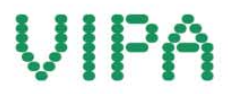

#### **Copyright © VIPA GmbH. All Rights Reserved.**

Dieses Dokument enthält geschützte Informationen von VIPA und darf außer in Übereinstimmung mit anwendbaren Vereinbarungen weder offengelegt noch benutzt werden.

Dieses Material ist durch Urheberrechtsgesetze geschützt. Ohne schriftliches Einverständnis von VIPA und dem Besitzer dieses Materials darf dieses Material weder reproduziert, verteilt, noch in keiner Form von keiner Einheit (sowohl VIPA-intern als auch -extern) geändert werden, es sei denn in Übereinstimmung mit anwendbaren Vereinbarungen, Verträgen oder Lizenzen.

Zur Genehmigung von Vervielfältigung oder Verteilung wenden Sie sich bitte an:

VIPA, Gesellschaft für Visualisierung und Prozessautomatisierung mbH

Ohmstraße 4, D-91074 Herzogenaurach, Germany

Tel.: +49 (91 32) 744 -0 Fax.: +49 9132 744 1864 EMail: info@vipa.de http://www.vipa.com

#### **Hinweis**

Es wurden alle Anstrengungen unternommen, um sicherzustellen, dass die in diesem Dokument enthaltenen Informationen zum Zeitpunkt der Veröffentlichung vollständig und richtig sind. Das Recht auf Änderungen der Informationen bleibt jedoch vorbehalten.

Die vorliegende Kundendokumentation beschreibt alle heute bekannten Hardware-Einheiten und Funktionen. Es ist möglich, dass Einheiten beschrieben sind, die beim Kunden nicht vorhanden sind. Der genaue Lieferumfang ist im jeweiligen Kaufvertrag beschrieben.

#### **EG-Konformitätserklärung**

Hiermit erklärt VIPA GmbH, dass die Produkte und Systeme mit den grundlegenden Anforderungen und den anderen relevanten Vorschriften übereinstimmen.

Die Übereinstimmung ist durch CE-Zeichen gekennzeichnet.

#### **Informationen zur Konformitätserklärung**

Für weitere Informationen zur CE-Kennzeichnung und Konformitätserklärung wenden Sie sich bitte an Ihre Landesvertretung der VIPA GmbH.

#### **Warenzeichen**

VIPA, SLIO, System 100V, System 200V, System 300V, System 300S, System 400V, System 500S und Commander Compact sind eingetragene Warenzeichen der VIPA Gesellschaft für Visualisierung und Prozessautomatisierung mbH.

SPEED7 ist ein eingetragenes Warenzeichen der profichip GmbH.

SIMATIC, STEP, SINEC, TIA Portal, S7-300 und S7-400 sind eingetragene Warenzeichen der Siemens AG.

Microsoft und Windows sind eingetragene Warenzeichen von Microsoft Inc., USA.

Portable Document Format (PDF) und Postscript sind eingetragene Warenzeichen von Adobe Systems, Inc.

Alle anderen erwähnten Firmennamen und Logos sowie Marken- oder Produktnamen sind Warenzeichen oder eingetragene Warenzeichen ihrer jeweiligen Eigentümer.

#### **Dokument-Support**

Wenden Sie sich an Ihre Landesvertretung der VIPA GmbH, wenn Sie Fehler anzeigen oder inhaltliche Fragen zu diesem Dokument stellen möchten. Ist eine solche Stelle nicht erreichbar, können Sie VIPA über folgenden Kontakt erreichen:

VIPA GmbH, Ohmstraße 4, 91074 Herzogenaurach, Germany

Telefax: +49 9132 744 1204 EMail: documentation@vipa.de

#### **Technischer Support**

Wenden Sie sich an Ihre Landesvertretung der VIPA GmbH, wenn Sie Probleme mit dem Produkt haben oder Fragen zum Produkt stellen möchten. Ist eine solche Stelle nicht erreichbar, können Sie VIPA über folgenden Kontakt erreichen:

VIPA GmbH, Ohmstraße 4, 91074 Herzogenaurach, Germany

Telefon: +49 9132 744 1150 (Hotline) EMail: support@vipa.de

# **Inhaltsverzeichnis**

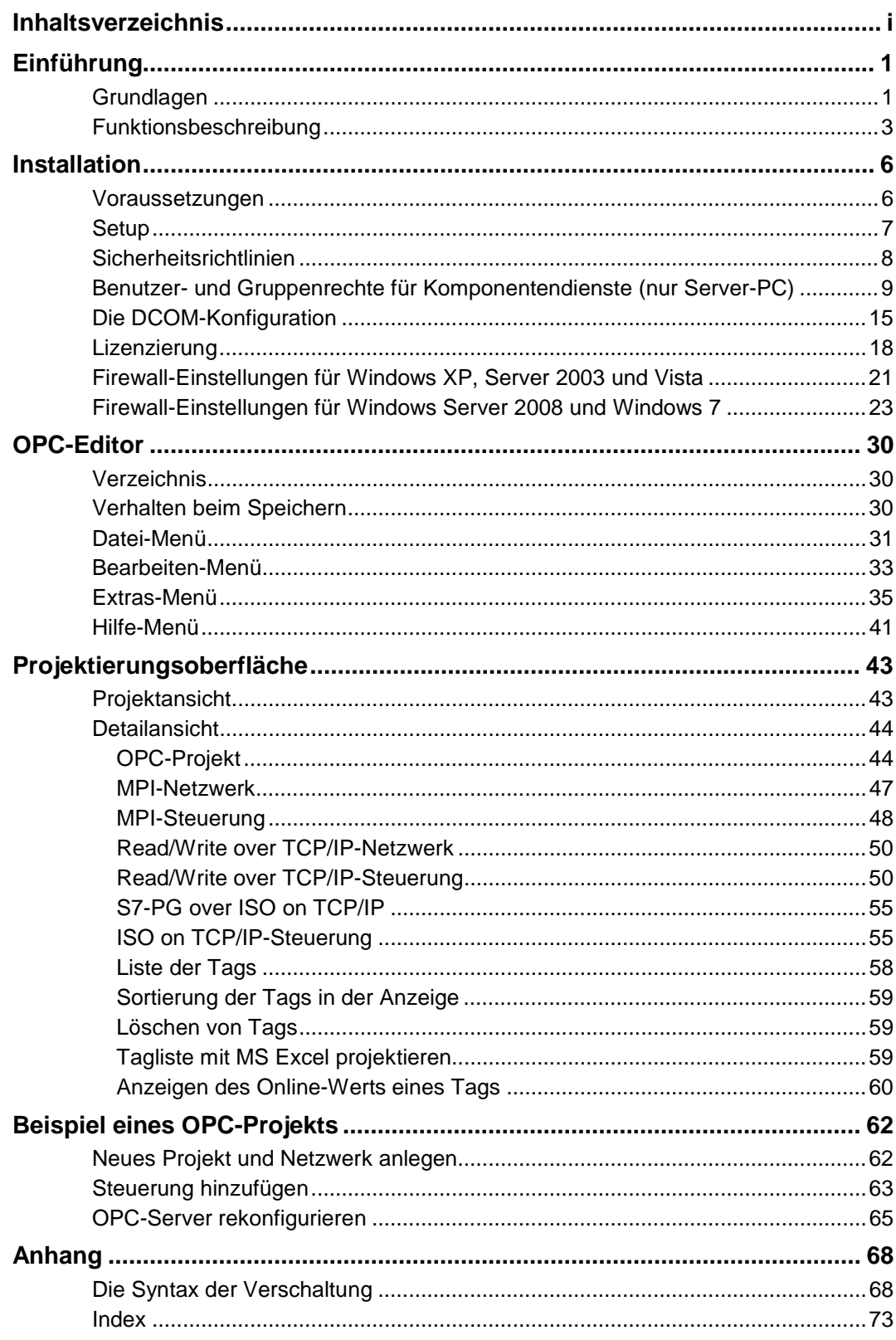

# <span id="page-4-0"></span>**Einführung**

# **Grundlagen**

#### **Allgemeines** Der OPC-Server dient als weltweit standardisierte Schnittstelle für den Datenzugriff von OPC-Clients auf SPS-Systeme verschiedener Hersteller.

In der vorliegenden Version unterstützt der OPC-Server TCP/IP-Netze über Standard Netzwerkkarten sowie MPI-Netze, die über einen oder mehrere COM-Ports und einen MPI-Seriell-Wandler an den Computer angeschlossen sind.

Auch in den Computer eingesteckte Slot-CPUs werden unterstützt. Diese arbeiten ebenfalls mit dem MPI- oder dem TCP-Protokoll. Jede Slot-CPU stellt einen Port im PC zur Verfügung und stellt somit ein eigenes MPI- oder TCP-Netz dar. An solch einem Netz existiert dann jeweils nur eine Steuerung, die Slot-CPU.

Sie können beliebig viele MPI-Netze aufbauen. Begrenzt sind Sie durch die Anzahl der COM-Ports, die Ihnen zur Verfügung stehen.

Sie können ebenfalls beliebig viele TCP/IP-Netze aufbauen. Begrenzt sind Sie hier durch die Anzahl Netzwerkkarten, die sie in den PC installieren können.

### **Bestelldaten**

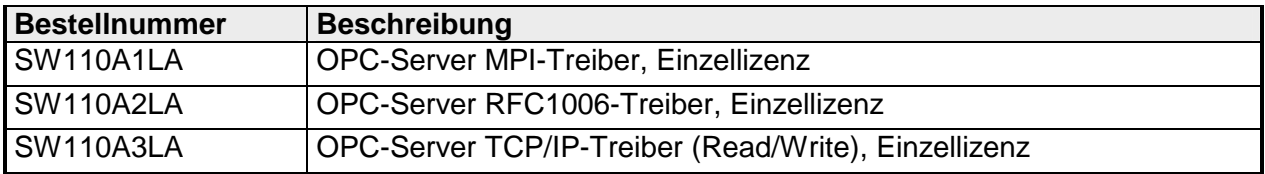

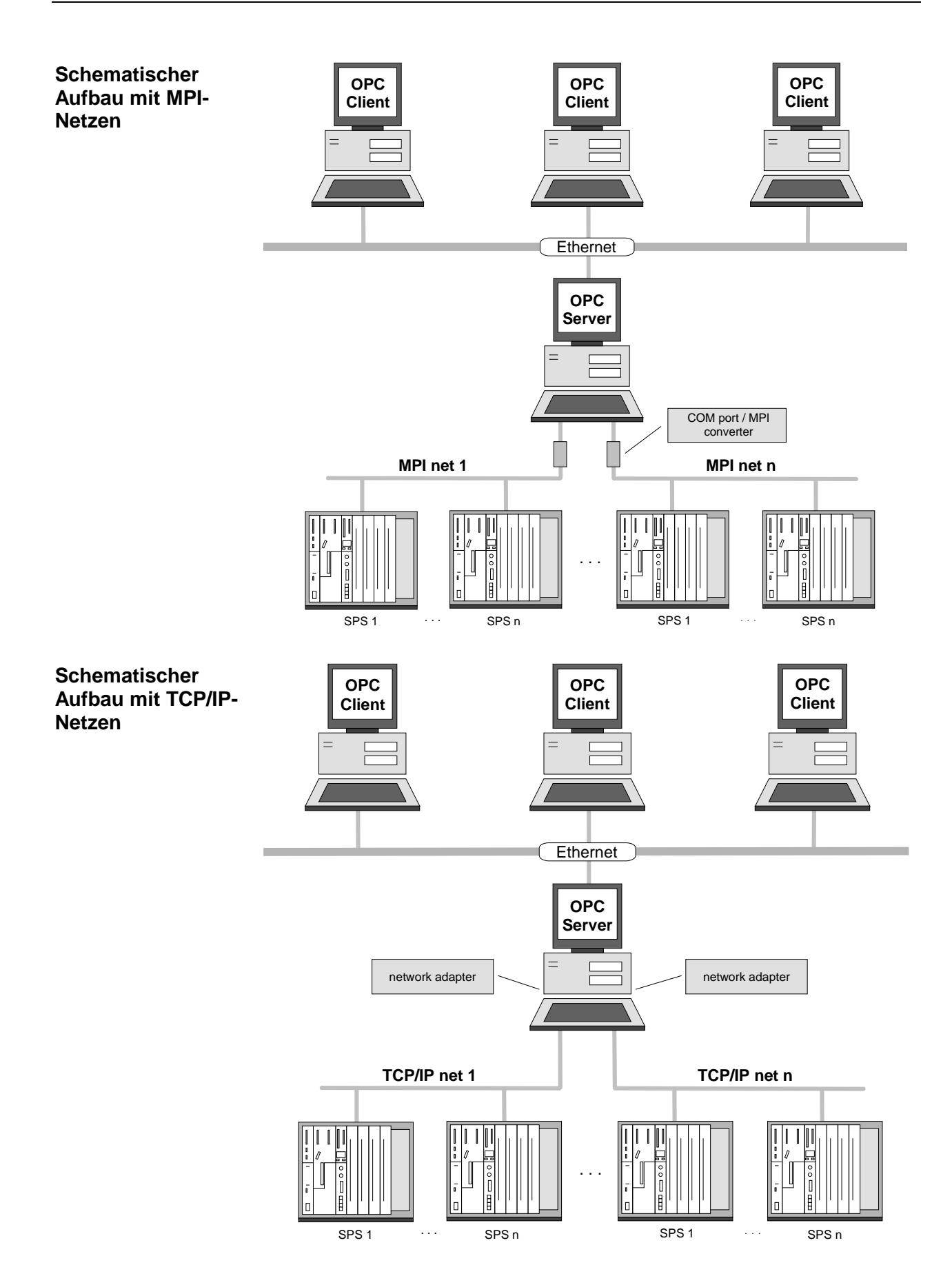

## <span id="page-6-0"></span>**Funktionsbeschreibung**

**Übersicht** Das OPC-Setup enthält einen OPC-Server, eine Projektierungsoberfläche für alle erforderlichen Einstellungen, einen Treiber für das Protokoll MPI over COM-Port, einen Treiber für das Protokoll Read/Write über TCP/IP sowie einen Treiber für das S7-PG Protokoll über ISO on TCP/IP. Nach der Installation sind mit dem OPC-Editor (der Projektierungsoberfläche) MPI- bzw. TCP/IP-Netze anzulegen. Unterhalb dieser Netze sind Stationen anzulegen. Vergeben Sie für die Netze und die Stationen aussagekräftige Namen wie zum Beispiel "MPI-Netz Abpackung" oder für Steuerungen z.B. "Belader1". Innerhalb des OPC-Servers werden Variablen definiert, denen Daten in der SPS zugeordnet sind. Diese Variablen werden "Tags" genannt. Für die Behandlung von Tags haben Sie zwei Möglichkeiten: **Statische Tags (symbolische Verschaltung)**  Sie können die Tags mit dem OPC-Editor projektieren, können den Tags aussagekräftige Namen geben und diese auf die Datenpunkte in

den Steuerungen verschalten. Nach der Projektierung müssen Sie den OPC-Server rekonfigurieren. Dieser liest dann die projektierten Daten ein und kann nun diese Tags den verschiedenen OPC-Clients unter den symbolischen Namen anbieten.

Ein OPC-Client, zum Beispiel eine Visualisierung, kann dann mit seinem OPC-Browser direkt die Tags auswählen, die Sie projektiert haben.

Diese Art der Verschaltung wird in diesem Dokument als "statische Tags" oder auch als "symbolische Verschaltung" bezeichnet. Der OPC-Server kennt bei Start alle statischen Tags, sowie die Zugriffsrechte, die Sie vergeben haben (z.B. read only oder read write) für ein bestimmtes Tag.

In diesem Falle gilt folgende Syntax: **Steuerungsname/symbolischer Name** 

#### **Beispiel:**

Sie wollen sich auf das Tag "Automatik" in der Steuerung "Belader1" verschalten:

#### **Belader1/Automatik**

**Dynamische Tags (absolute Verschaltung)**  Wenn Sie die Tags jedoch nicht vorprojektieren wollen, sondern sich lieber direkt in einer Visualisierung auf die Daten in einer Steuerung verschalten, so steht Ihnen auch dieser Weg offen. Diese Art der Verschaltung wird in diesem Dokument als "dynamische Tags" bezeichnet.

> In diesem Falle gilt folgende Syntax: **Steuerungsname/physikalischer Datenpunkt**

#### **Beispiel:**

Sie wollen sich auf den "Merker 1.0" in der Steuerung "Belader1" verschalten:

#### **Belader1/MX1.0**

Wendet sich ein OPC-Client, zum Beispiel eine Visualisierung, an den OPC-Server und will sich auf einen Datenpunkt verschalten, so schickt der OPC-Client immer die Datenpunktbezeichnung an den OPC-Server. Und zwar unabhängig davon, ob der OPC-Client mittels seines Browsers aus dem Variablenangebot des OPC-Servers auswählte oder ob Sie den Namen direkt in der Visualisierung eingeben.

**Beispiel** Sie wählen in der Visualisierung mittels des OPC-Browsers der Visualisierung ein Tag aus. Das Tag hat den Namen "Belader1/Betriebsstunden'.

> Der OPC-Server bekommt vom OPC-Client die Anforderung: "Belader1/Betriebsstunden" als Zeichenkette übertragen.

> Der OPC-Server prüft nun ob für die Steuerung "Belader1" ein Tag mit der Bezeichnung "Betriebsstundenzähler" projektiert wurde.

> Existiert dieses Tag, liest der OPC-Server über das entsprechende Netzwerk nun zyklisch den Wert aus der Steuerung und sendet diesen an den OPC-Client. Die Aktualisierungszeit wird dabei vom Client vorgegeben. Benötigt der Client das Datum "Belader1/Betriebsstunden" nicht mehr, so meldet der OPC-Client dieses am OPC-Server ab. Der OPC-Server stellt das zyklische Lesen aus der Steuerung ein.

> Findet der OPC-Server jedoch dieses Tag nicht, prüft er ob der Name eventuell einer physikalischen Verschaltung, zum Beispiel MB0, entspricht. In diesem Beispiel trifft dies jedoch nicht zu. Der OPC-Server schickt eine Fehlermeldung an den OPC-Client zurück.

> Wählen Sie in der Visualisierung nicht mit dem Browser aus dem Angebot der projektierten Tags, sondern geben selbst den Namen ein, können Sie natürlich Namen wie "Belader1/Betriebsstunden" oder "Belader1/MX1.0" eintippen.

> Wenn der OPC-Server diese Anforderung erhält, ist der Vorgang der gleiche wie im Beispiel vorher. Der OPC-Server prüft als erstes ob ein projektiertes Tag mit diesem Namen vorliegt. In dem Beispiel liegt kein projektiertes Tag mit diesem Namen vor.

> Danach prüft der OPC-Server, ob der Name eine gültige Verschaltung ergibt. In diesem Fall trifft dies zu. Der OPC-Server legt nun dynamisch in seinem Adressraum ein Tag an, das den Namen "Belader1/MX1.0" bekommt. Er liest nun wie bei einem statischen Tag auch den Wert zyklisch aus der SPS und leitet diesen an den OPC-Client weiter.

> Nun mag es sein, dass Sie es für eine bestimmte Steuerung nicht zulassen wollen, dass sich eine beliebige Visualisierung dynamisch auf die Daten in der Steuerung verschaltet. Hierzu steht ein Parameter pro Steuerung zur Verfügung. Sie können mit dem OPC-Editor wählen, wie der OPC-Server mit dynamischen Verschaltungen pro Steuerung umgehen soll. Sie können dynamische Verschaltungen verbieten (off), Sie können sie zulassen, jedoch nur lesend (read only), sie können sie zulassen und zwar lesend und schreibend (read write).

> Selbstverständlich können Sie statische und dynamische Verschaltungen beliebig mischen, über Steuerungen hinweg und auch innerhalb einer Steuerung.

> Bitte beachten Sie, dass auch wenn Sie nur mit dynamischen Verschaltungen arbeiten, dennoch die Netzwerke und Steuerungen mit dem OPC-Editor einmalig projektiert werden müssen, so dass die Treiber ihre Arbeitsdaten kennen.

# <span id="page-9-0"></span>**Installation**

### **Voraussetzungen**

**Betriebssystem** OPC-Server wurde in der vorliegenden Version auf folgenden Betriebssystemen getestet:

- Windows XP Pro mit SP3 32-Bit
- Windows XP Pro mit SP3 64-Bit
- Windows Vista Ultimate mit SP1<sup>\*</sup> 32-Bit
- Windows Vista Ultimate mit SP1<sup>\*</sup> 64-Bit
- Windows Server 2003 R2 mit SP2 32-Bit
- Windows Server 2003 R2 mit SP2 64-Bit
- Windows Server 2008 R2 64-Bit
- Windows 7 Ultimate 32-Bit
- Windows 7 Ultimate 64-Bit

\*) Dieses Betriebssystem wird nicht empfohlen!

**Warenzeichen** Windows® ist eingetragenes Warenzeichen der Microsoft Corp. S5® und S7® sind eingetragene Warenzeichen der Siemens AG.

> Alle ansonsten im Text genannten Warenzeichen sind Warenzeichen der jeweiligen Inhaber und werden als geschützt anerkannt.

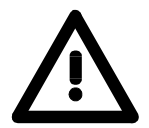

### **Achtung!**

Die folgenden Einstellungen sind nur erforderlich, wenn ein Remote-Zugriff auf den VIPA OPC-Server stattfinden soll (Client und Server auf unterschiedlichen Rechnern).

# <span id="page-10-0"></span>**Setup**

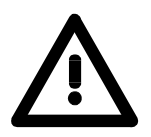

### **Achtung!**

Sie können das Setup nur ausführen, wenn Sie als Administrator am Computer angemeldet sind.

**Vorgehensweise** Der OPC-Server wird auf einer CD ausgeliefert. Der Datenträger beinhaltet ein Setup. Zur Installation starten Sie bitte **Setup.exe**.

> Das Setup bietet für den Setup-Prozess die Sprachen Deutsch und Englisch an. Bitte treffen Sie Ihre Wahl. Die Wahl der Setup-Sprache hat keine Auswirkung auf die spätere Programmausführung.

> Wählen Sie anschließend den Pfad, in den das Setup installiert werden soll. Am einfachsten übernehmen Sie den Vorschlag des Setup. Beachten Sie, dass in diesem Pfad auch das aktuelle Projekt mit den aktuellen Konfigurationsdaten abgelegt wird.

> Anschließend bietet Ihnen Setup eine Auswahl an Installationsoptionen an:

#### **OPC-Server**

#### **OPC-Editor**

OPC-Server ist der Server selbst. Wählen Sie diesen aus, wird automatisch immer auch der OPC-Editor mit installiert.

OPC-Editor ist die Projektierungsoberfläche. Sie können diese allein auf einem Computer installieren um lokal vorzuprojektieren. Sie müssen dann später die erzeugten Konfigurationsdateien mit dem Windows Datei-Manager oder dem Windows Datei-Explorer auf den Computer kopieren, auf dem der OPC-Server abläuft.

Im nächsten Dialog bietet Ihnen Setup die Möglichkeit, den vorgeschlagenen Namen für die Programmgruppe anzupassen. Wir empfehlen Ihnen, den vorgeschlagenen Namen zu übernehmen.

Im folgenden Dialog zeigt Setup nochmals eine Zusammenfassung Ihrer Wahl an. Wenn Sie nun den Button [Weiter] betätigen, werden die gewählten Programme installiert.

Nachdem die Programme installiert wurden, muss eventuell der Computer gebootet werden. Dies ist abhängig von Ihrer Wahl der Installationsoptionen.

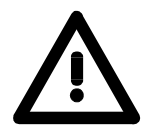

### **Achtung!**

Die DCOM-Einstellungen werden vom Setup übernommen.

Wenn Sie auf dem Computer den OPC-Server installiert haben, können Sie im Anschluss daran die Parameter der DCOM-Konfiguration ändern. Starten Sie hierzu das Tool OPC-Editor. Dieser führt Sie durch die DCOM-Konfiguration. Lesen Sie hierzu auch das Kapitel: **Die DCOM-Konfiguration.**

## <span id="page-11-0"></span>**Sicherheitsrichtlinien**

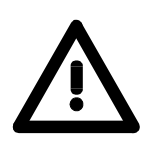

#### **Achtung!**

Diese Einstellungen sind erst ab Windows XP erforderlich.

**Vorgehensweise** Rufen Sie das Menü **Lokale Sicherheitsrichtlinie** über **Start** > *Verwaltung* > *Systemsteuerung* auf.

Wählen Sie *Sicherheitsoptionen* aus.

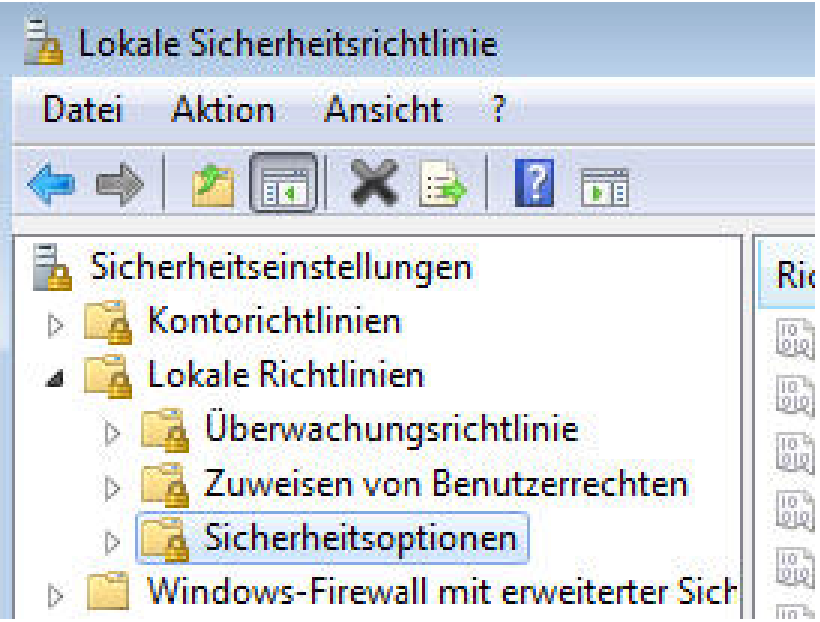

Ändern Sie die Einstellungen für folgende Punkte:

### **Einstellungsname Einstellung**

Konten

Netzwerkzugriff: Die Verwendung von "Jeder"-Berechtigungen für anonyme Benutzer ermöglichen Netzwerkzugriff: Model für gemeinsame

Nutzung und Sicherheitsmodell für lokale

**Aktiviert** 

Klassisch - lokale Benutzer authentifizieren sich als sie selbst

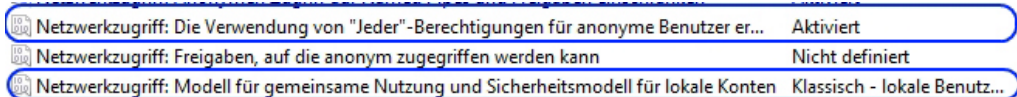

Schließen Sie das Fenster *Lokale Sicherheitsrichtlinie*.

## <span id="page-12-0"></span>**Benutzer- und Gruppenrechte für Komponentendienste (nur Server-PC)**

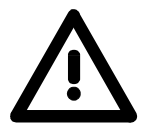

#### **Achtung!**

Diese Einstellungen sind erst ab Windows XP erforderlich.

**Vorgehensweise** Rufen Sie das Menü **Komponentendienste** über **Start** > *Ausführen* > *dcomcnfg* auf.

> Klicken Sie mit der rechten Maustaste auf den Eintrag *Arbeitsplatz* und wählen Sie den Punkt *Eigenschaften* aus.

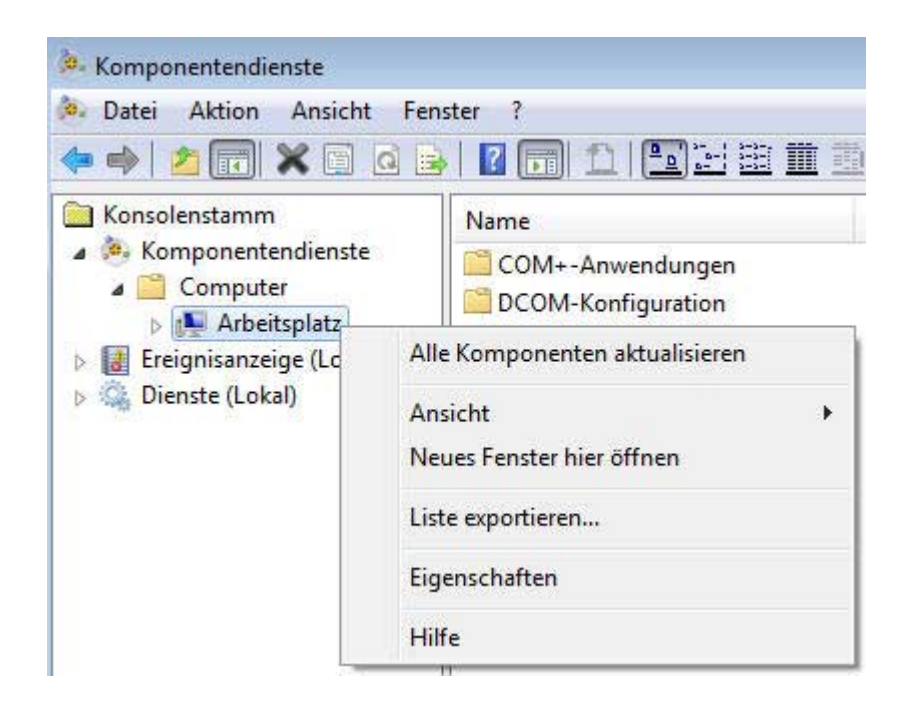

#### **Benutzer- und Gruppenrechte**  Wählen Sie das Register **COM-Sicherheit** aus um die Benutzer- und Gruppenrechte anzupassen.

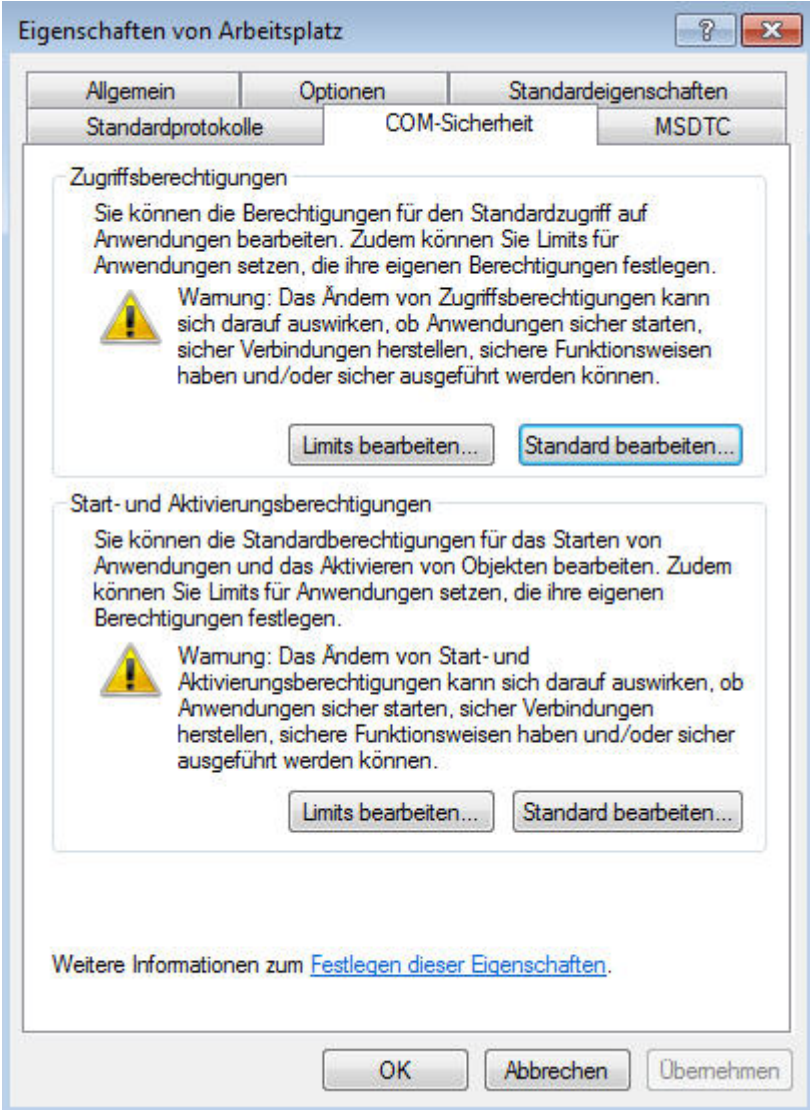

Zugriffsberechtigungen: [Limits bearbeiten…] Klicken Sie unter **Zugriffsberechtigungen** auf [Limits bearbeiten…]. Wählen Sie unter **Gruppen- und Benutzernamen**:

- *Administratoren*
- *ANONYMOUS-ANMELDUNG*
- *Benutzer*
- *INTERAKTIV*
- *Jeder*
- *NETZWERK*
- *SYSTEM*

und speichern Sie diese mit [Hinzufügen...].

Lassen Sie für diese Benutzer- und Gruppennamen "Lokaler Zugriff" und "Remotezugriff" zu und bestätigen Sie mit [OK].

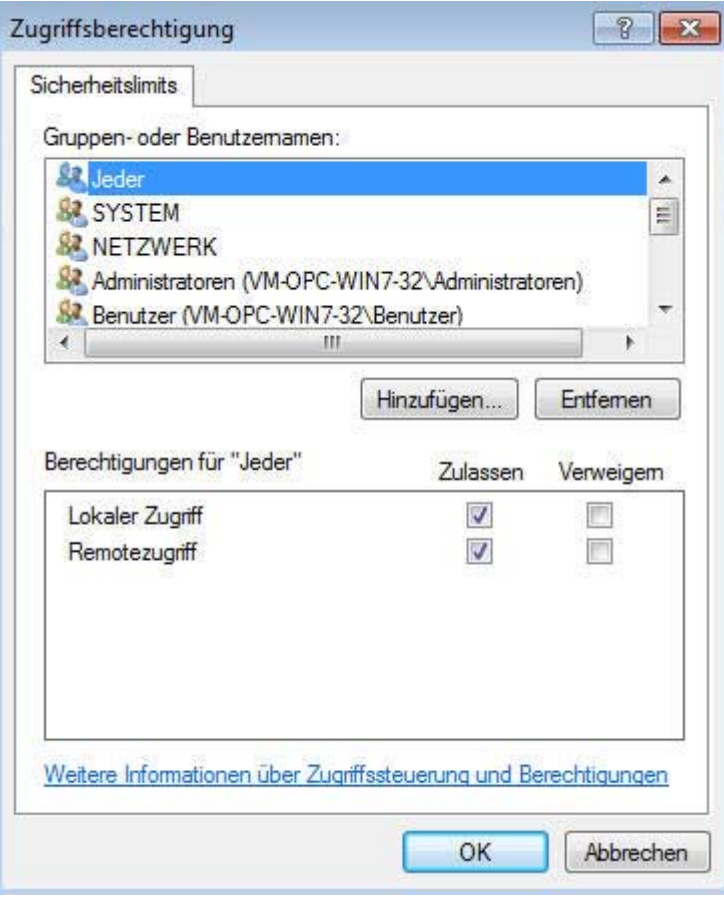

Zugriffsberechtigungen: [Standard bearbeiten…]

Klicken Sie unter **Zugriffsberechtigungen** auf [Standard bearbeiten…]. Wählen Sie unter **Gruppen- und Benutzernamen**:

- *Administratoren*
- *ANONYMOUS-ANMELDUNG*
- *Benutzer*
- *INTERAKTIV*
- *Jeder*
- *NETZWERK*
- *SYSTEM*

und speichern Sie diese mit [Hinzufügen].

Lassen Sie für diese Benutzer- und Gruppennamen "Lokaler Zugriff" und "Remotezugriff" zu und bestätigen Sie mit [OK].

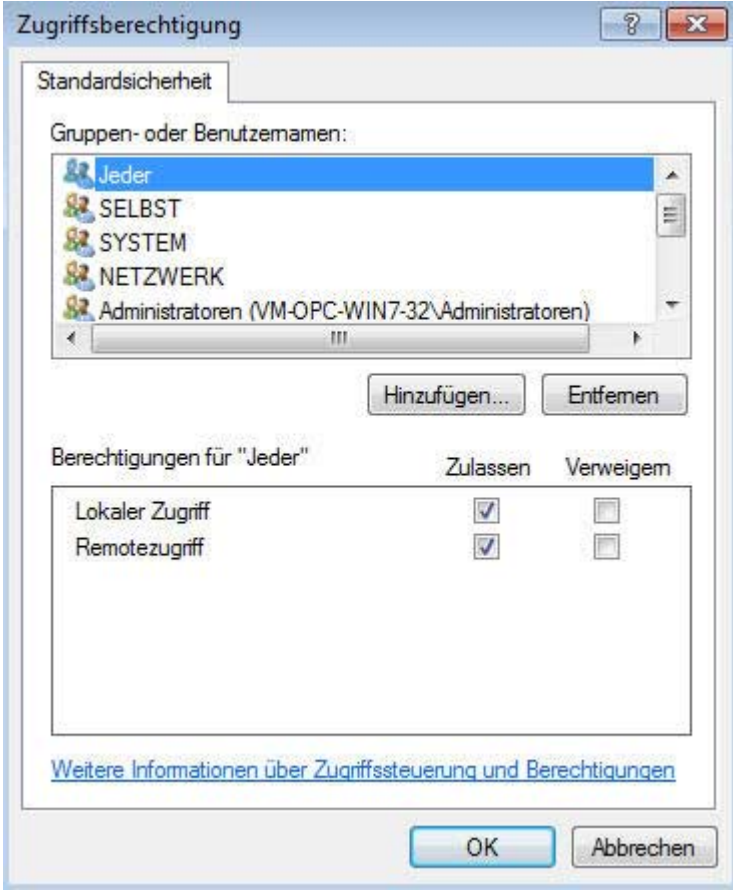

Start- und Aktivierungsberechtigungen [Limits bearbeiten...]

Klicken Sie unter **Start- und Aktivierungsberechtigungen** auf [Limits bearbeiten…].

Wählen Sie unter **Gruppen- und Benutzernamen**:

- *Administratoren*
- *ANONYMOUS-ANMELDUNG*
- *Benutzer*
- *INTERAKTIV*
- *Jeder*
- *NETZWERK*
- *SYSTEM*

und speichern Sie diese mit [Hinzufügen].

Lassen Sie für diese Benutzer- und Gruppennamen "Lokaler Start", "Remote Start", "Lokale Aktivierung" und "Remoteaktivierung" zu und bestätigen Sie mit [OK].

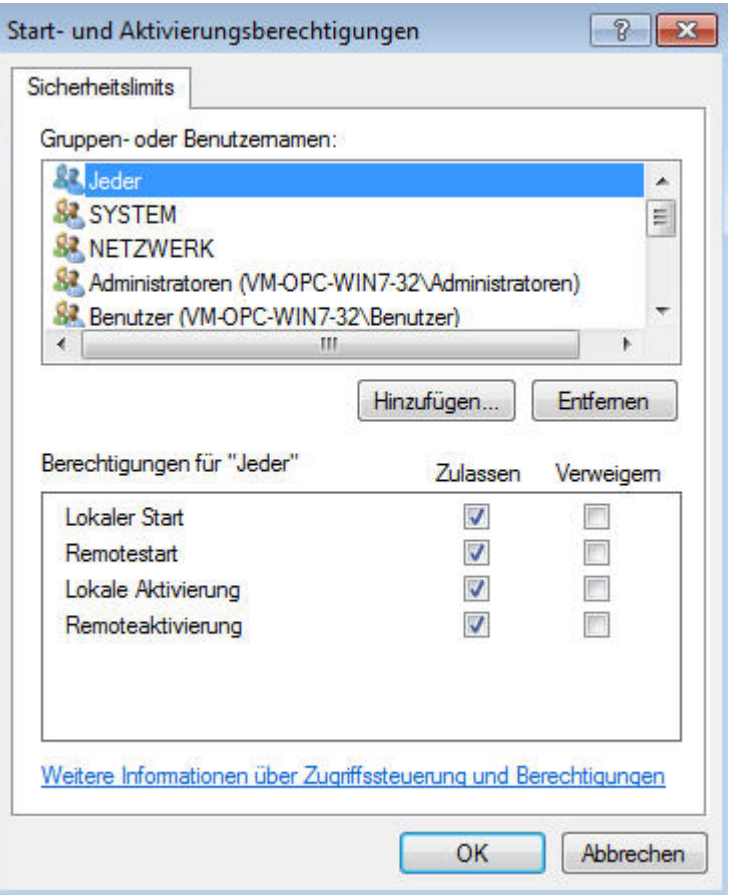

Start- und Aktivierungsberechtigungen **[Standard** bearbeiten…]

Klicken Sie unter **Start- und Aktivierungsberechtigungen** auf [Standard bearbeiten…].

Wählen Sie unter **Gruppen- und Benutzernamen**:

- *Administratoren*
- *ANONYMOUS-ANMELDUNG*
- *Benutzer*
- *INTERAKTIV*
- *Jeder*
- *NETZWERK*
- *SYSTEM*

und speichern Sie diese mit [Hinzufügen].

Wählen Sie für diese Benutzer- und Gruppennamen "Lokaler Start", "Remote Start", "Lokale Aktivierung" und "Remoteaktivierung" zulassen und bestätigen Sie mit [OK].

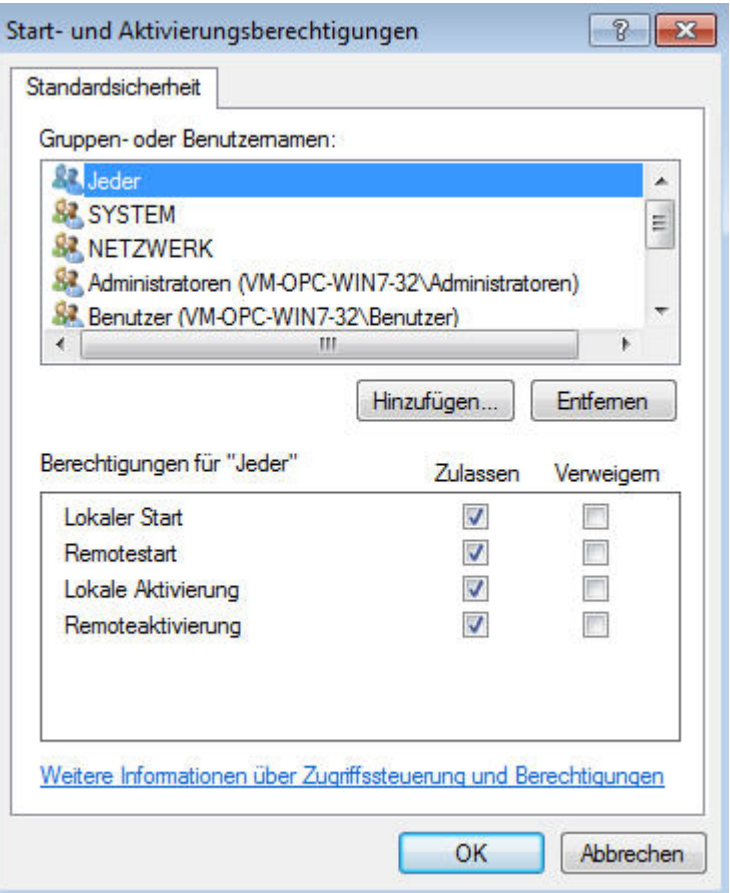

## <span id="page-18-0"></span>**Die DCOM-Konfiguration**

**Übersicht** Die OPC-Technologie basiert auf der DCOM-Technologie von Microsoft. DCOM ermöglicht es, dass sich ein Client über ein Netzwerk auf einen OPC-Server verbinden kann. Damit ein Client sich prinzipiell über DCOM auf einen OPC-Server verbinden kann, muss dieser Client die Berechtigung dazu haben. Ob der Client diese Berechtigung hat oder nicht, können Sie mit dem Tool DCOMCNFG.EXE von Microsoft einstellen. Und zwar auf dem Computer, **auf dem der OPC-Server installiert ist, sowie auf dem Computer, auf dem der OPC Client abläuft.**

> Die DCOM-Einstellungen auf dem Servercomputer, dies ist der Computer auf dem der OPC Server abläuft, und den Clientcomputern, dies sind die Computer auf denen die OPC-Clients ablaufen, sind identisch.

#### **Vorgehensweise** Das folgende Kapitel beschreibt die möglichen DCOM-Einstellungen für den Servercomputer und die Clientcomputer.

Es werden nur die Einstellungen beschrieben, die von der Windows Standardeinstellung abweichen.

Starten Sie das Microsoft Tool **DCOMCNFG.exe** über **Start** > *Ausführen*.

Alternativ dazu steht Ihnen unter dem Menüpunkt **Extras** der Anwendung OPC-Editor der Menüpunkt *DCOM konfigurieren* zur Verfügung. Es öffnet sich folgender Dialog:

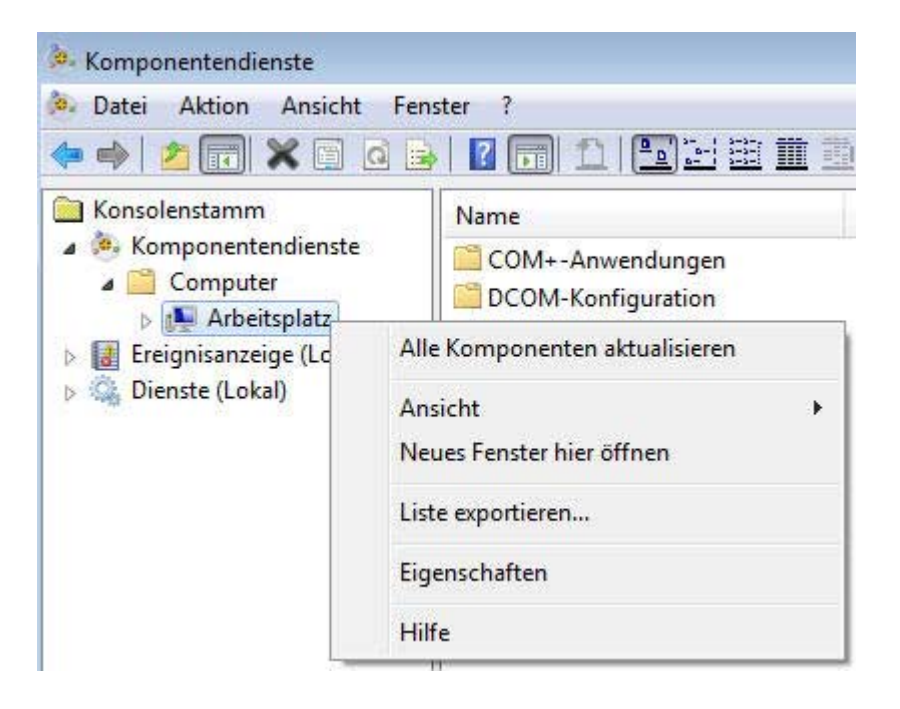

Klicken Sie mit der rechten Maustaste auf den Eintrag *Arbeitsplatz* und wählen Sie den Punkt *Eigenschaften* aus.

Wählen Sie das Register **Standardeigenschaften**. Stellen Sie in diesem Register beide Combo-Boxen wie folgt ein:

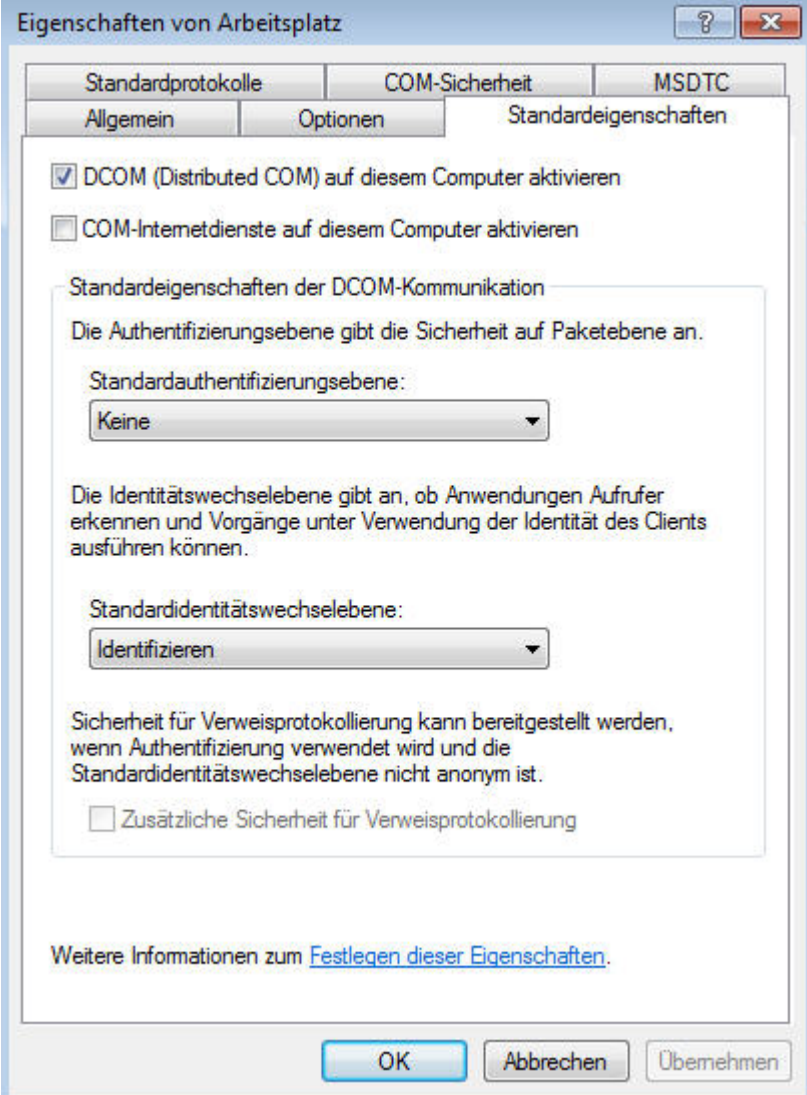

Die Combo-Box **Standardauthentifizierungsebene** regelt, auf welcher Ebene der Client authentifiziert werden soll. Es machen nur die beiden Einträge "Kein" und "Verbinden" Sinn. Wenn der Server und die Client-Computer nicht in einer gemeinsamen Domäne sind, müssen Sie die Einstellung "Kein" vornehmen.

Sind der Servercomputer und die Clients in der selben Domäne, können Sie für eine Erhöhung der Sicherheit den Eintrag "Verbinden" wählen. Auch wenn alle Computer in der selben Domäne sind, empfehlen wir Ihnen für die Inbetriebnahme die Einstellung "Kein".

Die Combo-Box **Standardidentitätswechselebene** legt fest, wie der OPC-Server mit dem Namen des Clients umgehen darf. Kann der Client identifiziert werden oder soll er anonym bleiben, oder ist es sogar erlaubt, dass der OPC-Server im Namen des Clients handeln, zum Beispiel in seinem Namen Betriebssystemfunktionen aufruft. Wir empfehlen Ihnen hier die Einstellung "Identifizieren". Für den generellen Betrieb des OPC-Servers müssen Sie im DCOM-Dialog keine weiteren Einstellungen vornehmen. Der OPC-Server arbeitet problemlos mit den Standardeinstellungen.

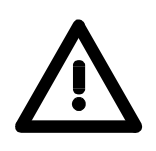

### **Achtung!**

Beachten Sie, dass Sie diese Einstellung auf dem Server-Computer und auf jedem einzelnen Client-Computer durchführen müssen!

Weiterführende Beschreibungen zu DCOM und seiner Konfiguration finden Sie auf der Microsoft Homepage im Internet bzw. in einschlägiger Fachliteratur.

# <span id="page-21-0"></span>**Lizenzierung**

**Übersicht** Im Lieferumfang des OPC-Servers befinden sich Protokolltreiber, die Ihnen zu Testzwecken 24 Stunden freigeschaltet sind. Nach 24 Stunden werden diese automatisch gesperrt.

> Zur erneuten Freigabe können Sie von VIPA eine Lizenz erwerben. Da die Lizenz hardwareabhängig ist, erfolgt die Aktivierung für den entsprechenden PC online über eine Website.

> Durch Vorgabe von Hardware ID und Licence Key erhalten Sie per EMail einen Activator Key, der im OPCLicence Tool den entsprechenden Protokoll-Treiber freischaltet.

**Registrierung** Die Registrierung erfolgt nach folgender Vorgehensweise:

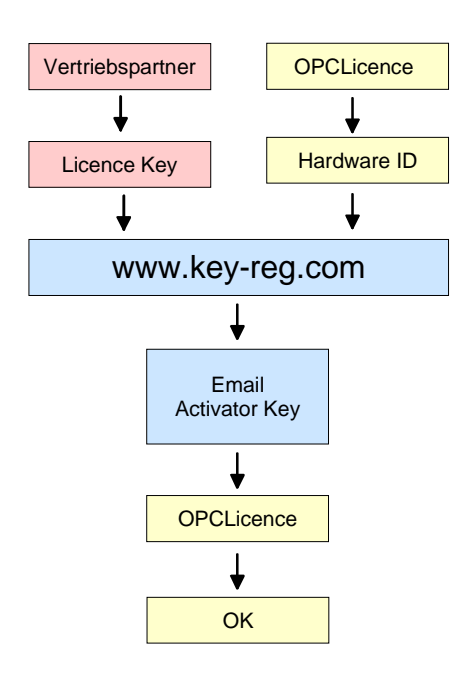

Per EMail erhalten Sie von Ihrem Vertriebspartner einen Licence Key. Starten Sie das Programm **OPCLicence** über **Start** > *Programme > ... > OPCLicence*.

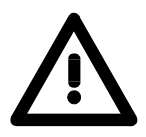

#### **Achtung!**

Starten Sie **OPCLicence** unter den Betriebssystemen **Windows 7, Windows Vista** und **Windows Server 2008** mit erweiterten Administratorrechten! Hierzu klicken Sie beim Start mit der rechten Maustaste auf *OPCLicense* und wählen Sie "Als Administrator ausführen". Bestätigen Sie die Sicherheitsabfrage mit [Ja] und geben Sie, falls erforderlich, das Administrator-Passwort ein.

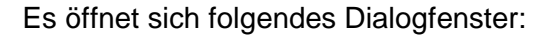

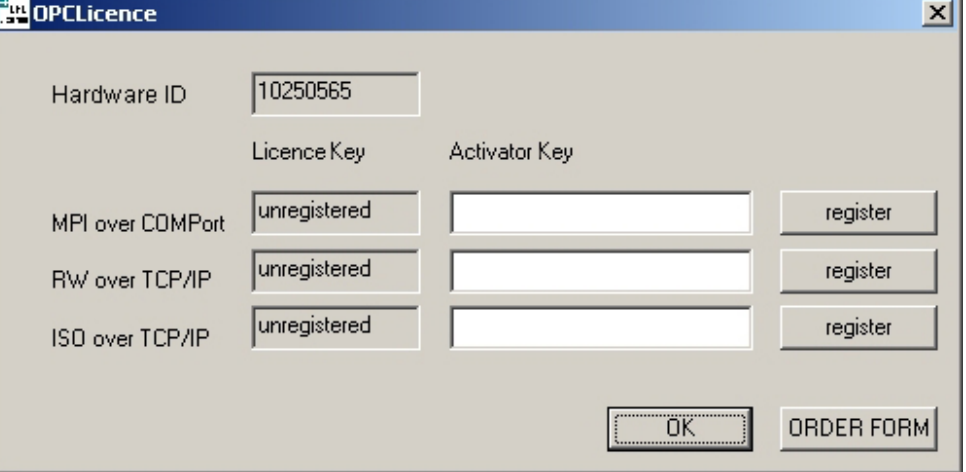

Unter Hardware ID finden Sie eine Ziffernfolge, die aufgrund Ihrer Hardwarezusammensetzung gebildet wird. Diese Ziffernfolge ist für die Online-Registrierung erforderlich.

Gehen Sie nun auf die Web-Site: http://www.key-reg.com/. Es öffnet sich folgender Eingabedialog:

### software registration

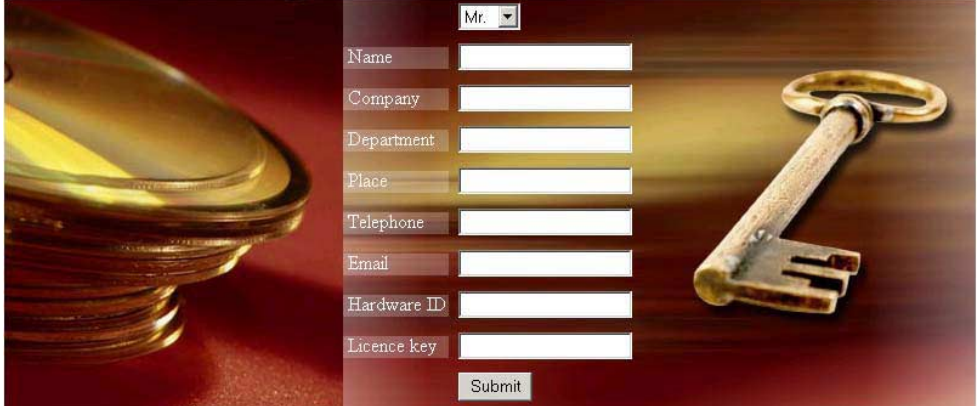

Tragen Sie Ihre persönlichen Daten eine. Vergessen Sie nicht Ihre Email-Adresse.

Geben Sie die Hardware ID und Ihren Licence Key an und klicken Sie auf [Submit]. Sie erhalten umgehend per EMail einen Activator Key.

Wechsel Sie in das Dialog-Fenster von **OPCLicence**, tragen Sie für den entsprechenden Protokolltreiber den Activator Key ein und bestätigen Sie mit [register].

Bei gültigem Activator Key wechselt die Registrierungs-Eigenschaft von "unregistered" zu "registered".

Hiermit ist die Registrierung beendet.

- **ORDER FORM** Sofern Sie noch weitere Softwarelizenzen wünschen, können Sie über [ORDER FORM] mittels eines Bestellformulars weitere Softwarelizenzen anfordern. Drucken Sie das Formular aus, füllen Sie dieses aus und faxen Sie es an ihren Vertriebspartner. Dieser setzt sich daraufhin mit Ihnen in Verbindung.
- **Rekonfiguration** Damit der OPC-Server die neue Freischaltung erkennt, müssen Sie ihn noch rekonfigurieren.

### <span id="page-24-0"></span>**Firewall-Einstellungen für Windows XP, Server 2003 und Vista**

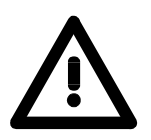

### **Achtung!**

Diese Einstellungen sind erforderlich für:

- Windows XP
- Windows Vista
- Windows Server 2003
- **Vorgehensweise**  Rufen Sie das Menü **Windows-Firewall** auf. bei Windows XP über **Start** > *Systemsteuerung* > *Sicherheitscenter* bei Windows Vista über **Start** > *Systemsteuerung* > *Sicherheit* bei Windows Server 2003 über **Start** > *Systemsteuerung*
	- Wechseln Sie zum Reiter **Ausnahmen**.
	- Wählen Sie über den Button [Programm...] folgende Punkte aus: OpcEnum.exe (OpcEnum.exe) bei 32-Bit unter **C:\WINDOWS\System32** bei 64-Bit unter **C:\WINDOWS\SysWOW64** OPC Toolbox Demo Client (SOClient.exe), wenn auf dem Client-PC vorhanden. VOPCSRV.exe (VOPCSRV.exe) = VIPA-OPC-Server bei 32-Bit unter **C:\Programme\Vipa GmbH\OPC Server** bei 64-Bit unter **C:\Program Files (x86)\Vipa GmbH\OPC Server**

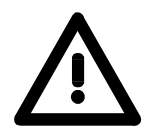

### **Achtung!**

Das Hinzufügen von VOPCSRV.exe ist nur auf dem Server-PC erforderlich!

Wählen Sie anschließend in der Übersicht **Programme und Dienste** den Punkt "Datei- und Druckerfreigabe" aus.

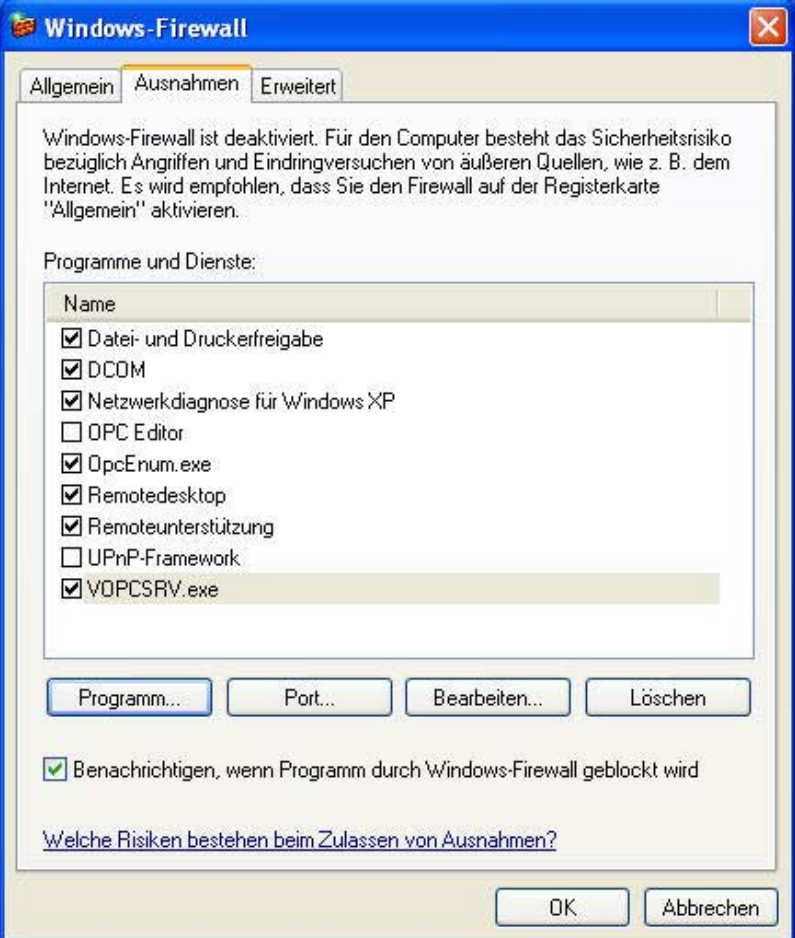

Nehmen Sie über den Button [Port] folgende Einstellung vor:

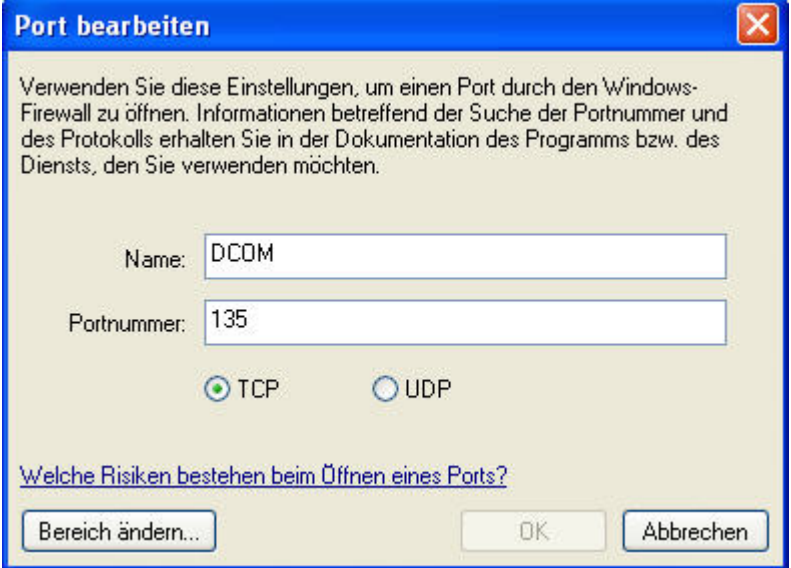

Bestätigen Sie mit [OK].

### <span id="page-26-0"></span>**Firewall-Einstellungen für Windows Server 2008 und Windows 7**

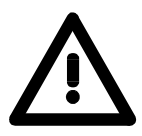

### **Achtung!**

Diese Einstellungen sind erforderlich für:

- Windows Server 2008
- Windows 7
- **Vorgehensweise** Rufen Sie das Menü **Windows-Firewall** über **Start** > *Systemsteuerung* > *System und Sicherheit* auf.
	- Wählen Sie "Ein Programm oder Feature durch die Windows-Firewall zulassen" aus.
	- Wählen Sie über den Button [Anderes Programm zulassen] folgende Punkte aus:
	- OpcEnum.exe (OpcEnum.exe)
	- bei 32-Bit unter: **C:\WINDOWS\System32** bei 64-Bit unter: **C:\WINDOWS\SysWOW64**
	- OPC Toolbox Demo Client (SOClient.exe), wenn auf dem Client-PC vorhanden
	- VOPCSRV.exe unter **C:\Program Files (x86)\Vipa GmbH\OPC Server**

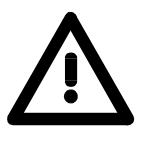

#### **Achtung!**

Hinzufügen VOPCSRV.exe nur auf Server-PC erforderlich!

Wählen Sie anschließend in der Übersicht **Zugelassene Programme und Features** den Punkt "Datei- und Druckerfreigabe" aus.

Wechseln Sie zum Schluss in das Menü **Erweiterte Einstellungen.**

Wählen Sie den Punkt "Eingehende Regeln" aus und betätigen Sie den Button [Neue Regel...].

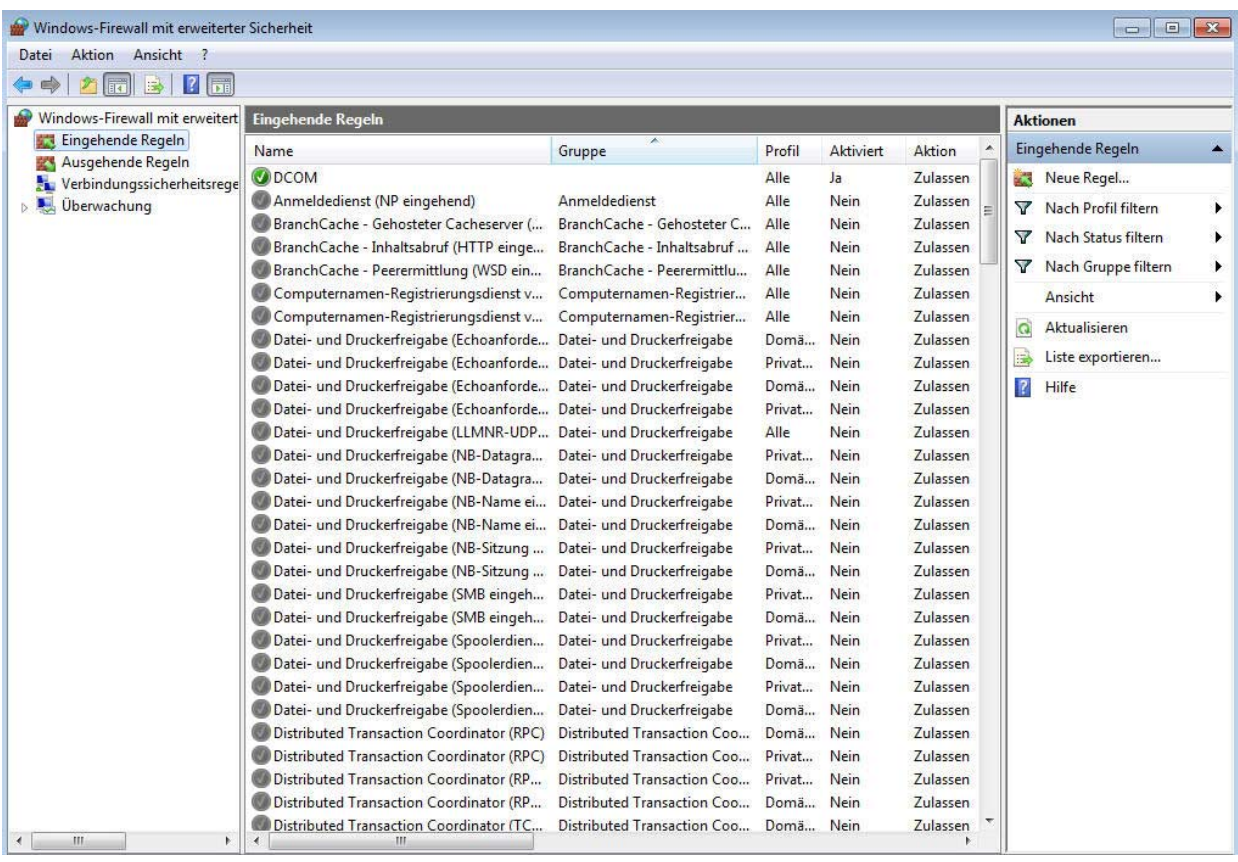

Es öffnet sich der **Assistent für neue eingehende Regel**. Wählen Sie die Option "Port" und klicken Sie auf [Weiter].

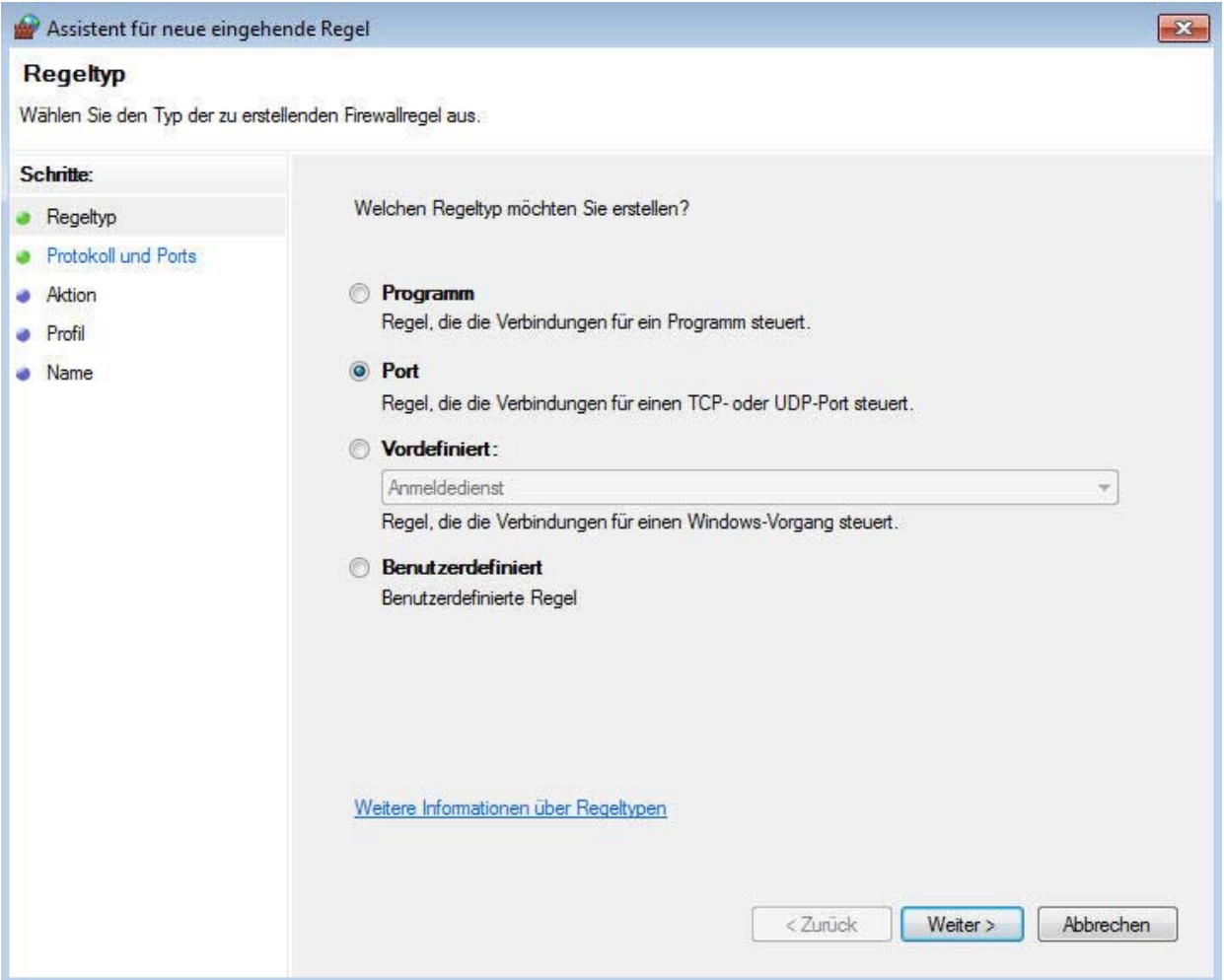

Wählen Sie im nächsten Fenster "TCP" aus und geben Sie bei der Option "Bestimmte lokale Ports" den Port "135" ein. Bestätigen Sie mit [Weiter].

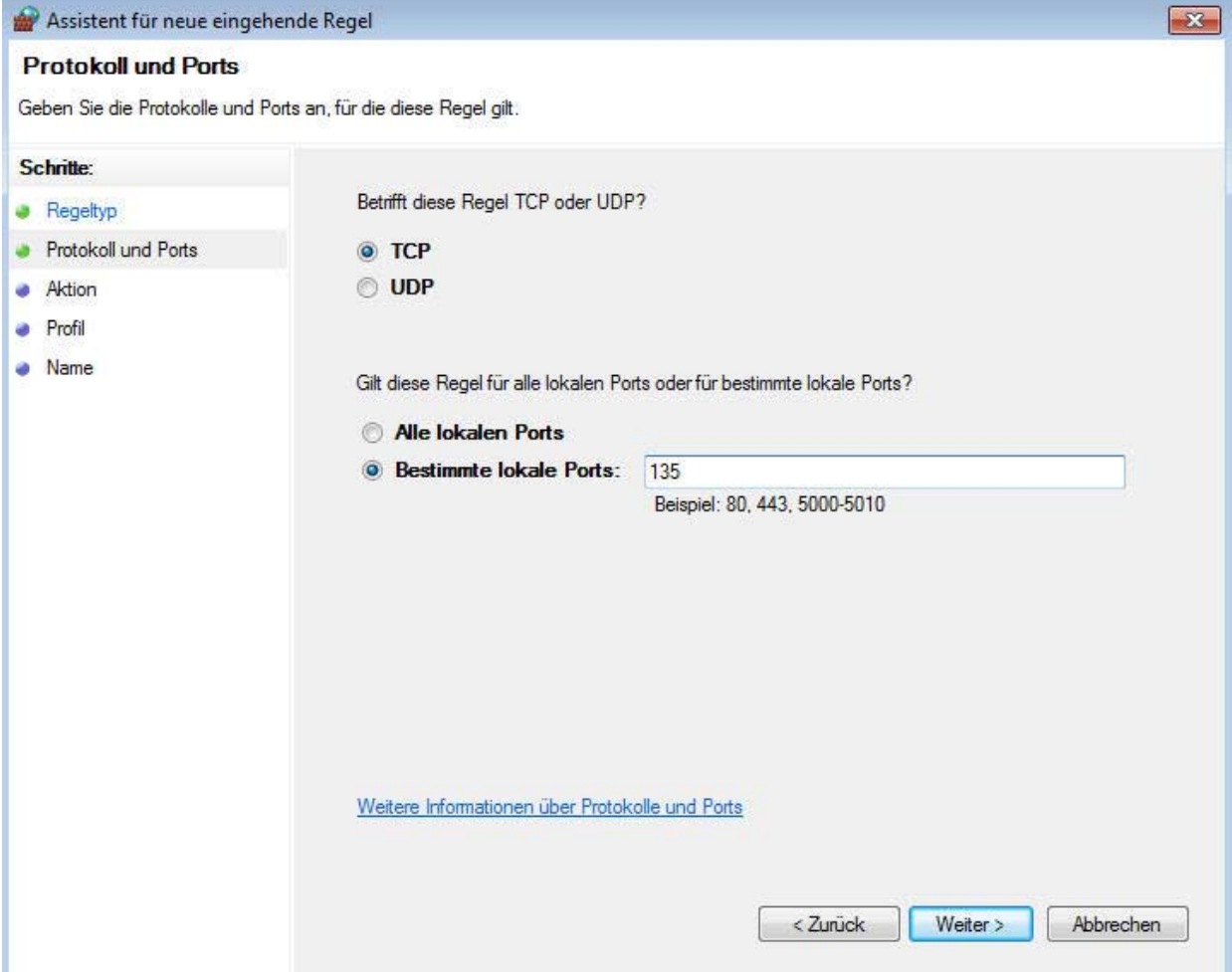

Wählen Sie im nächsten Fenster "Verbindung zulassen" und klicken Sie auf [Weiter].

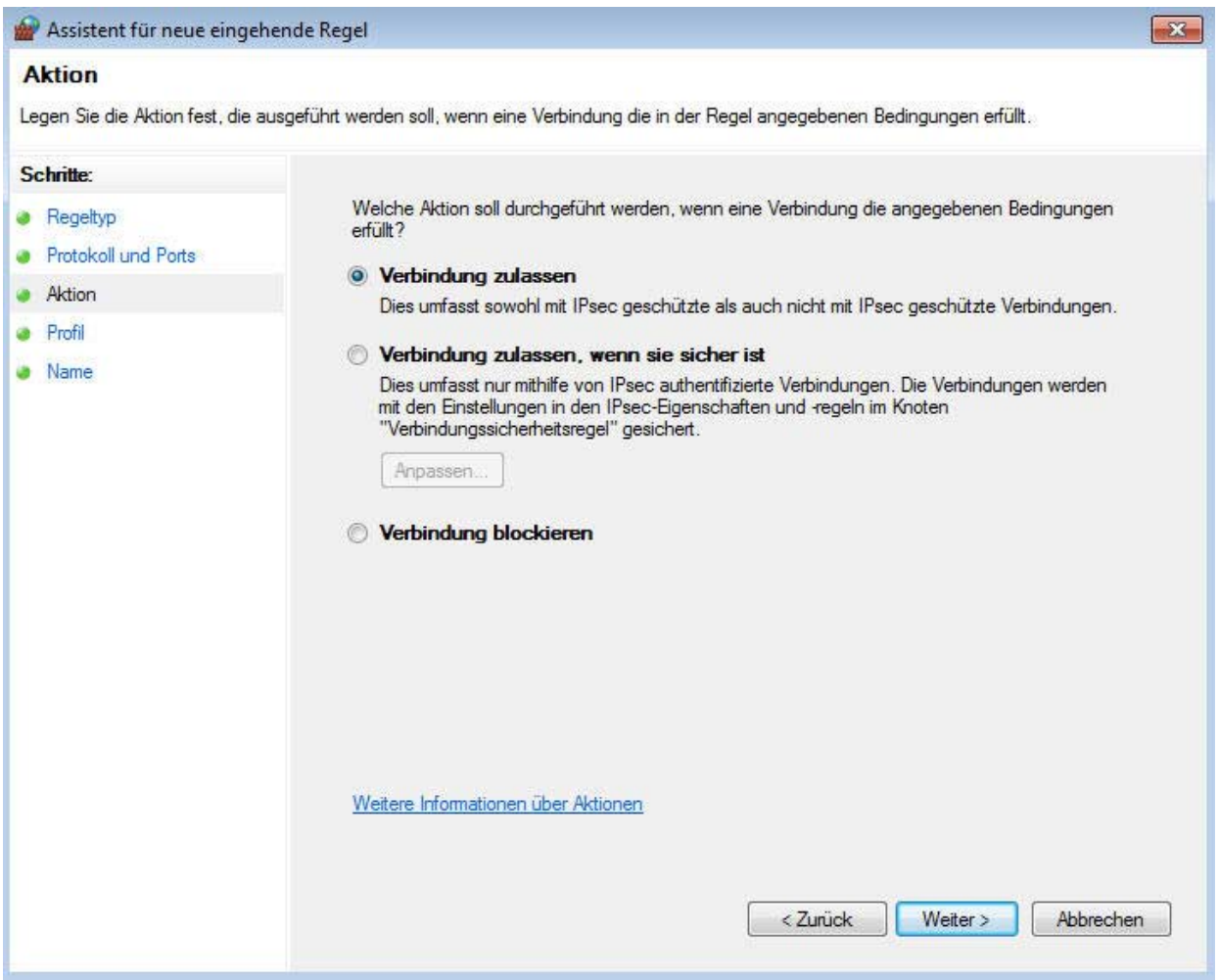

Wählen Sie im nächsten Fenster alle Optionen aus und klicken Sie auf [Weiter].

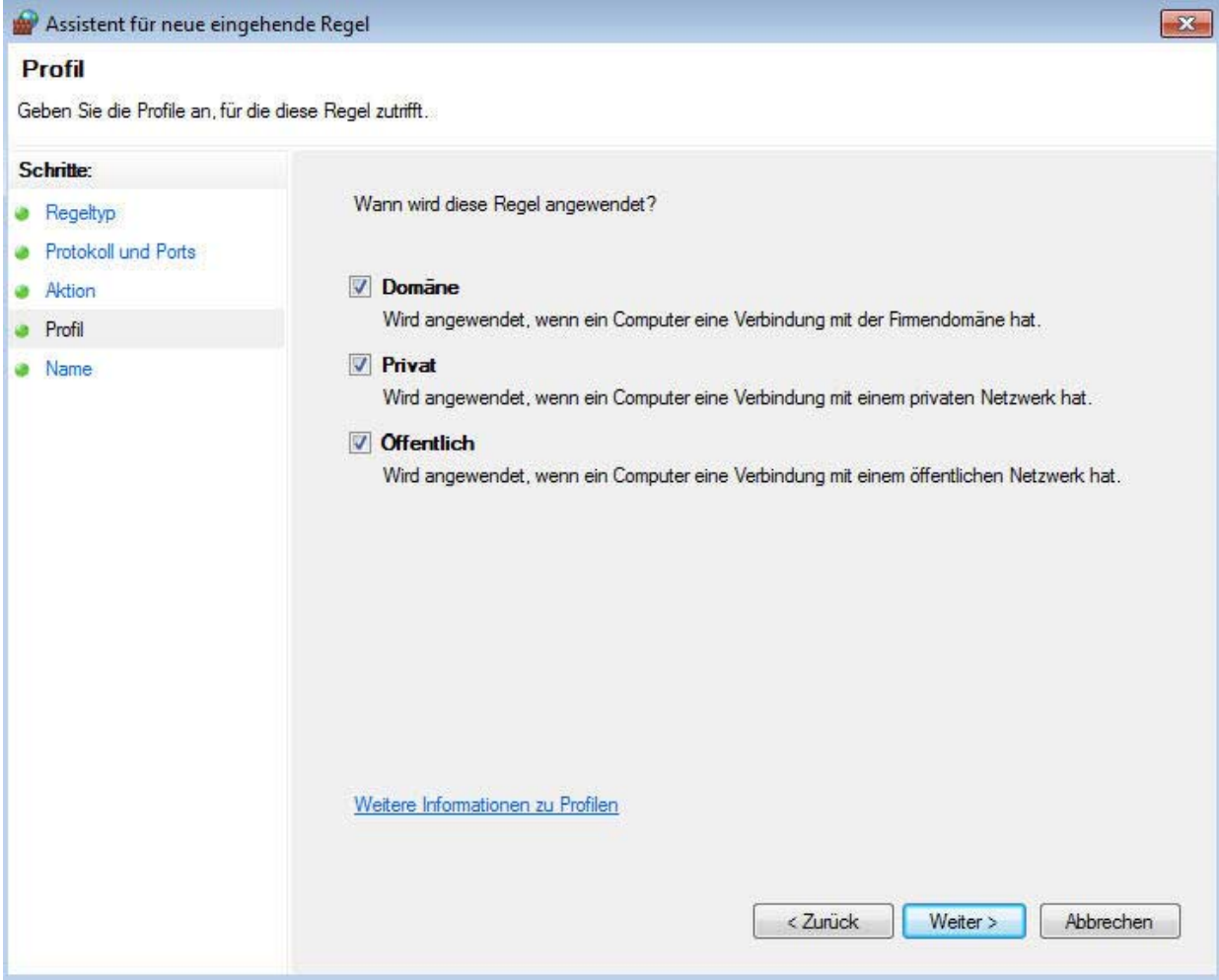

Geben Sie im letzten Fenster des Assistenten als Namen "DCOM" ein und klicken Sie auf [Fertig stellen].

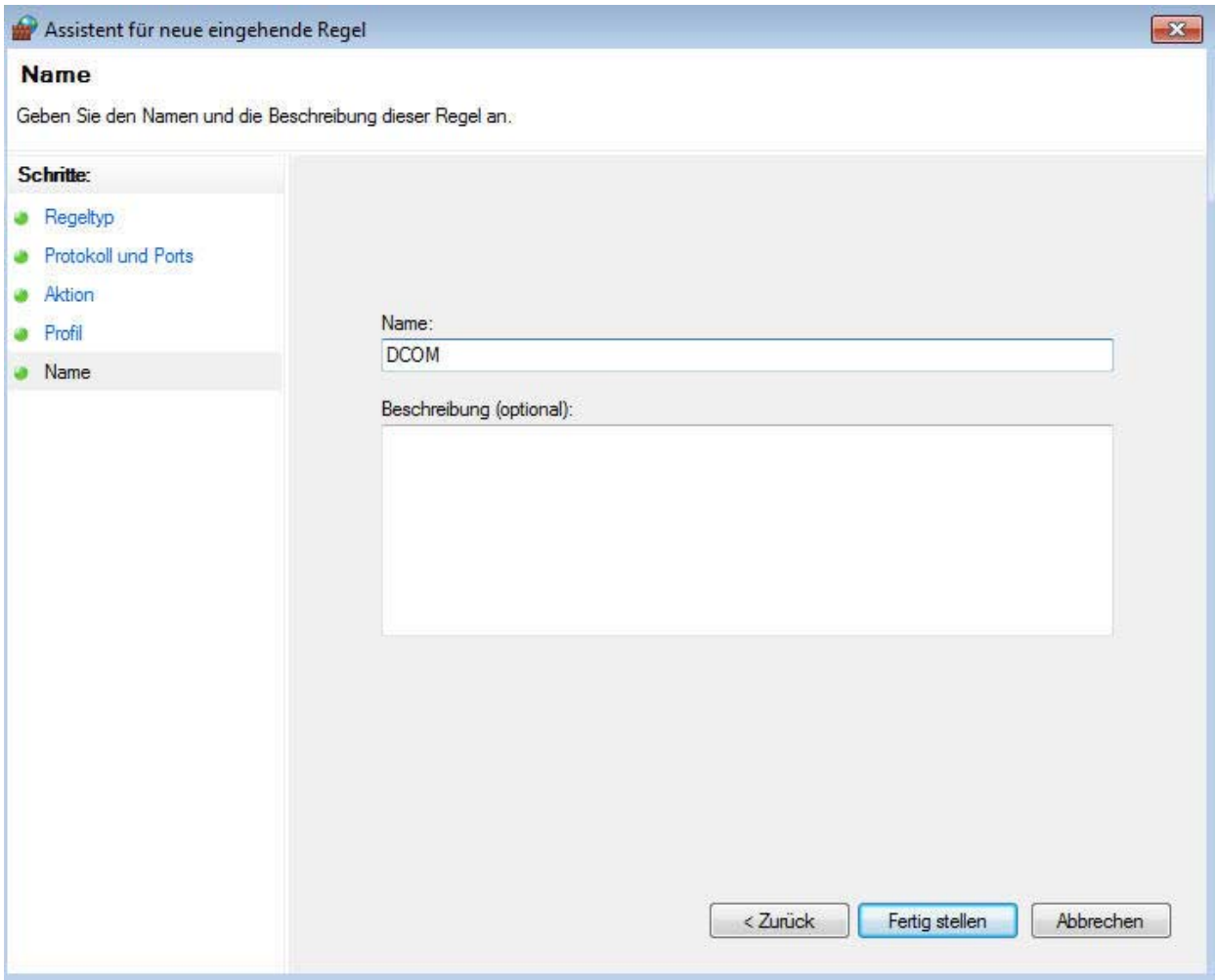

Legen Sie die selben Einstellungen für den Punkt "Ausgehende Regeln" fest.

# <span id="page-33-0"></span>**OPC-Editor**

## **Verzeichnis**

**Aufruf** Der OPC-Editor liegt im Verzeichnis

#### **C:\Programme\OPC**.

Die Anwendung heißt OPCParam.EXE. Das Setup legt in der Programmgruppe OPC ein Link mit dem Namen "OPC Editor" an.

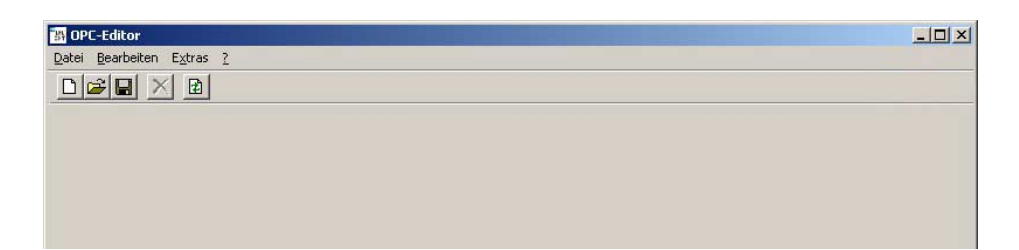

Der Menüpunkt **Datei** > *Beenden* beendet die Anwendung. Die Anwendung kann nicht mehrfach parallel ausgeführt werden.

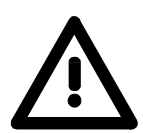

### **Achtung!**

Starten Sie den **OPC-Editor** unter den Betriebssystemen **Windows 7, Windows Vista** und **Windows Server 2008** mit erweiterten Administratorrechten! Hierzu klicken Sie beim Start mit der rechten Maustaste auf *OPC-Editor* und wählen Sie "Als Administrator ausführen". Bestätigen Sie die Sicherheitsabfrage mit [Ja] und geben Sie, falls erforderlich, das Administrator-Passwort ein.

# **Verhalten beim Speichern**

#### **Manuelle Sicherung** Die Änderungen eines geladenen OPC-Projekts werden grundsätzlich auf Benutzeranforderung (also nicht automatisch) gesichert. Vor Aktionen, die ein Speichern des aktuell geladenen Projekts erfordern (z.B. Beenden der Anwendung) fragt die Anwendung nach, ob das aktuelle OPC-Projekt gespeichert werden soll oder die Änderungen verworfen werden können.

Es wird immer das komplette OPC-Projekt gespeichert.

# <span id="page-34-0"></span>**Datei-Menü**

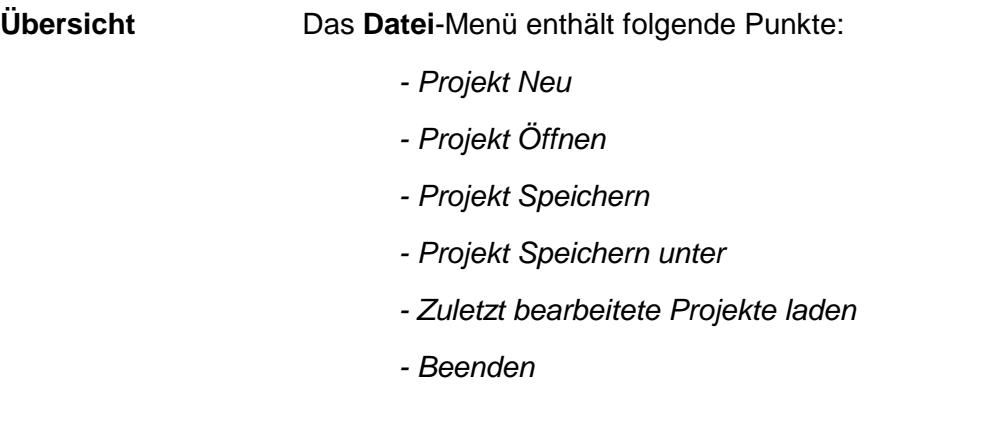

**Projekt Neu** Erstellt ein neues OPC-Projekt. Ist bereits ein OPC-Projekt geladen und wurde dieses verändert erfolgt eine Nachfrage, ob das aktuelle Projekt vorher gespeichert werden soll.

**Projekt Öffnen** Öffnet ein gespeichertes OPC-Projekt. Ist bereits ein OPC-Projekt geladen und wurde dieses verändert erfolgt eine Nachfrage, ob das aktuelle Projekt vorher gespeichert werden soll.

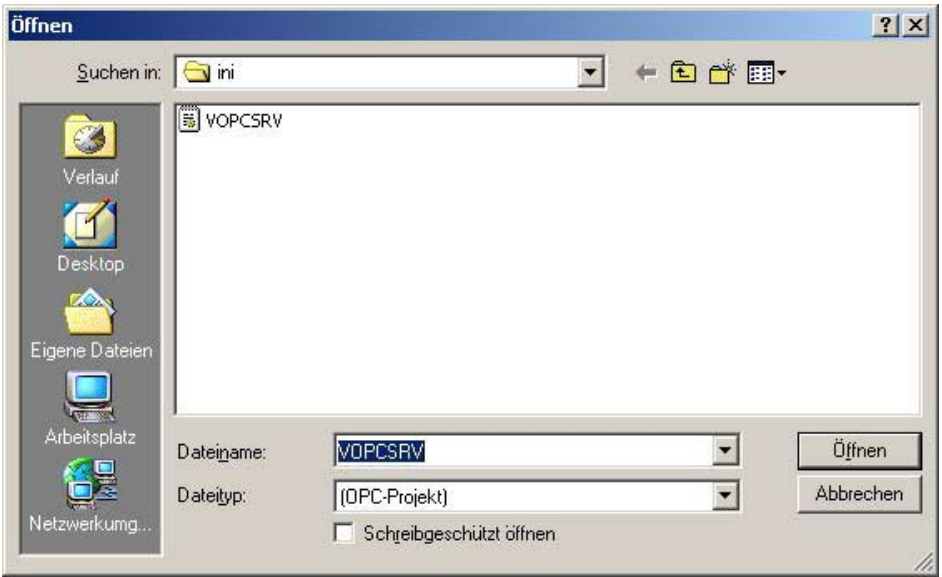

Der Dialog ist voreingestellt auf die Datei "VOPCSRV.INI" im Verzeichnis "INI", das sich unterhalb des Anwendungsverzeichnis **C:\Programme\OPC** befindet.

Um mit dem OPC-Server verwendet werden zu können, muss die Wurzeldatei eines OPC-Projekts VOPCSRV.INI lauten.

**Projekt Speichern** Sichert ein geladenes OPC-Projekt zurück in das Verzeichnis, aus dem es geladen wurde.

> Da bei der ersten Sicherung eines neu angelegten OPC-Projekts noch kein Pfad festgelegt wurde, wird in diesem Fall eine Meldung dazu auffordern, den Menüpunkt *Projekt Speichern unter* zu verwenden.

**Projekt Speichern unter**  Soll ein Projekt in einem anderen Verzeichnis gespeichert werden (bzw. soll ein Projekt das erste Mal gespeichert werden), geschieht dies mit Hilfe von *Projekt Speichern unter*.

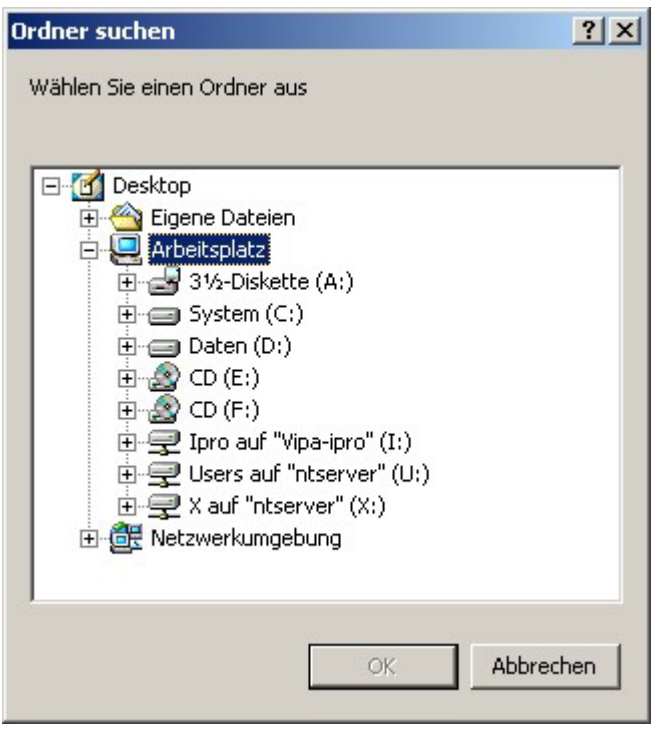

Der Dialog fordert Sie dazu auf, ein Verzeichnis zu wählen, in dem die Dateien des OPC-Projekts abgelegt werden sollen. Sie können sowohl ein Verzeichnis eines lokalen Laufwerks als auch eines Netzwerklaufwerks auswählen.

**Zuletzt bearbeitete Projekte laden**  Die letzten vier mit dem OPC-Editor bearbeiteten Projekte stehen als Liste im **Datei**-Menü verzeichnet und können direkt geladen werden.

**Beenden** Beendet die Anwendung. Ist ein OPC-Projekt geladen und wurde dieses verändert erfolgt eine Nachfrage, ob das aktuelle Projekt vorher gespeichert werden soll.
### **Bearbeiten-Menü**

**Übersicht** Das **Bearbeiten**-Menü ist nur aktiv, sobald ein Projekt geladen oder neu erstellt wurde. Es enthält folgende Punkte:

- *Netzwerk hinzufügen*
- *Netzwerk löschen*
- *Steuerung hinzufügen*
- *Steuerung löschen*
- *Umbenennen*

**Netzwerk hinzufügen** 

Ein OPC-Projekt kann mehrere Netzwerke umfassen.

Mit *Netzwerk hinzufügen* können Sie dem Projekt ein weiteres Netzwerk hinzufügen.

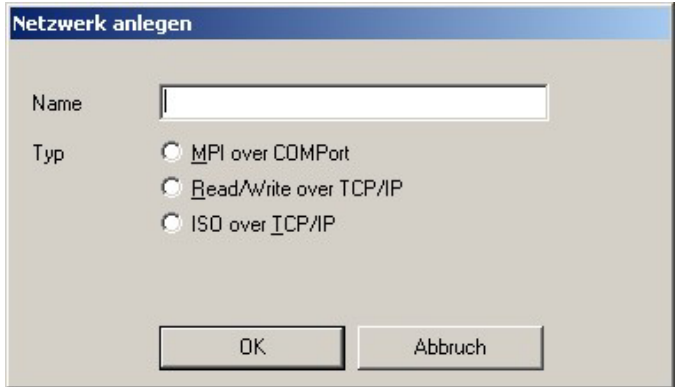

Der Dialog fordert Sie auf, eine Bezeichnung für das Netzwerk einzugeben, sowie das zu verwendende Kommunikationsprotokoll auszuwählen.

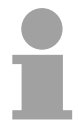

#### **Hinweis!**

Die Bezeichnungen für Netzwerke müssen projektweit eindeutig sein. Der OPC-Editor wird beim Versuch, ein Netzwerk mit einem bereits benutzten Namen anzulegen eine entsprechende Meldung bringen und Sie auffordern eine andere Bezeichnung einzugeben.

Sonderzeichen (Umlaute etc.) sind in Netzwerknamen nicht zulässig und werden bei der Eingabe der Bezeichnung ignoriert.

**Netzwerk löschen** Mit diesem Menüpunkt wird das markierte Netzwerk aus dem OPC-Projekt entfernt. Es werden auch sämtliche zum Netzwerk gehörenden Steuerungen aus dem Projekt entfernt. Die davon betroffenen Konfigurationsdateien werden jedoch nicht automatisch gelöscht. Diese bleiben im Unterverzeichnis \INI liegen.

#### **Steuerung hinzufügen**

Ein Netzwerk innerhalb eines OPC-Projekts kann aus einer Vielzahl von Steuerungen bestehen. Mit diesem Menüpunkt fügen Sie dem ausgewählten Netzwerk eine weitere Steuerung hinzu.

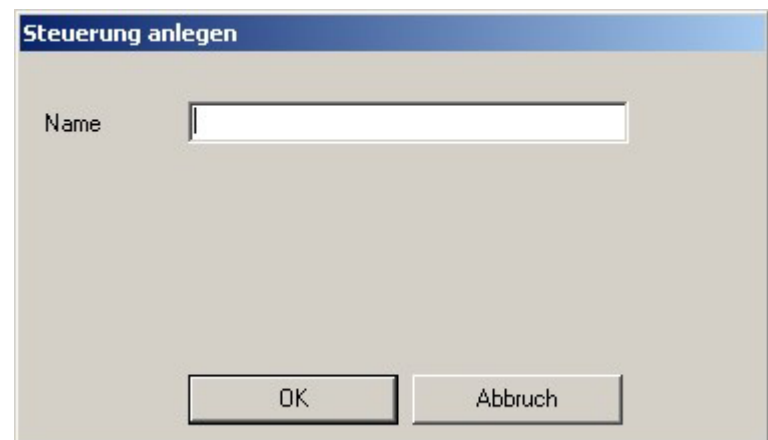

Der Dialog fordert Sie auf, eine Bezeichnung für die Steuerung einzugeben.

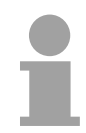

#### **Hinweis!**

Die Bezeichnungen für Steuerungen müssen projektweit eindeutig sein. Der OPC-Editor wird beim Versuch, eine Steuerung mit einem bereits benutzten Namen anzulegen, eine entsprechende Meldung bringen und Sie auffordern, eine andere Bezeichnung einzugeben.

Sonderzeichen (Umlaute etc.) sind in Netzwerknamen nicht zulässig und werden bei der Eingabe der Bezeichnung ignoriert.

- **Steuerung löschen** Mit diesem Menüpunkt wird die markierte Steuerung aus dem Netzwerk entfernt.
- **Umbenennen** Hiermit können Sie die Bezeichnung eines Netzwerks oder einer Steuerung verändern. Es gelten hierbei die selben Einschränkungen bzgl. der Eindeutigkeit von Bezeichnungen, wie beim Anlegen von Netzwerken und Steuerungen.

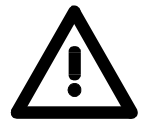

#### **Achtung!**

Sie sollten den Namen einer Steuerung, wenn einmal OPC-Clients auf Tags der Steuerung verschaltet wurden, nicht mehr umbenennen, da ansonsten die Steuerung vom OPC-Server nicht mehr gefunden werden kann.

### **Extras-Menü**

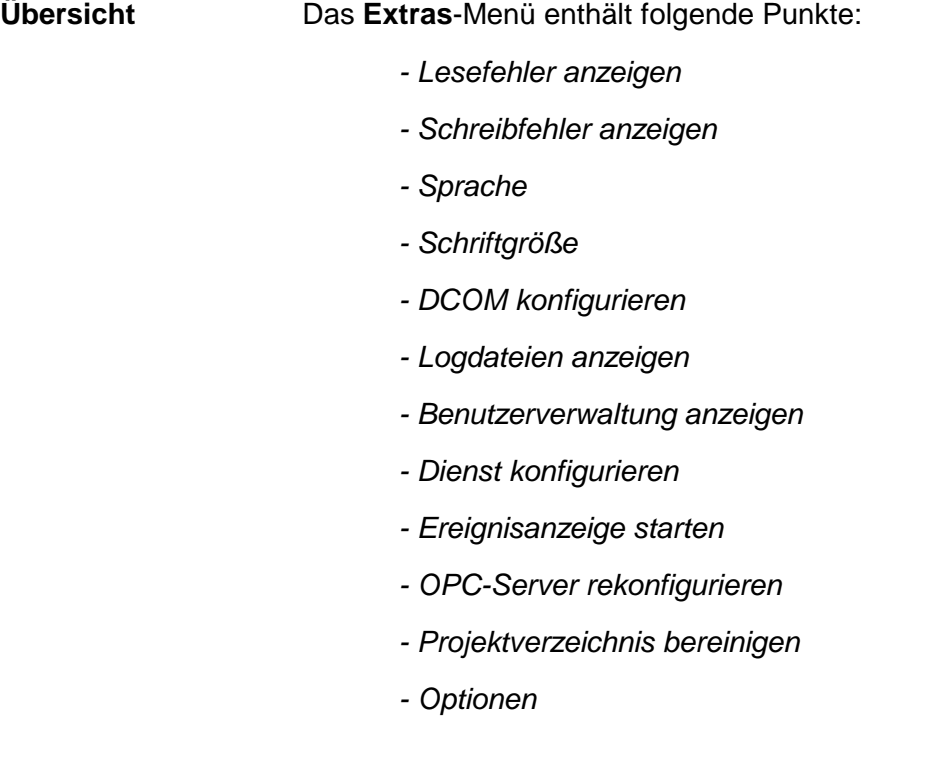

**Lesefehler anzeigen** Sobald Sie über *Projekt öffnen* ein OPC-Projekt laden, wird die Datei VOPCSRV.INI, sowie sämtliche abhängigen Dateien des OPC-Projekts geladen.

> Hierbei erkannte Fehler, werden in einer Liste gesammelt und können nach Abschluss des Ladevorgangs angezeigt werden.

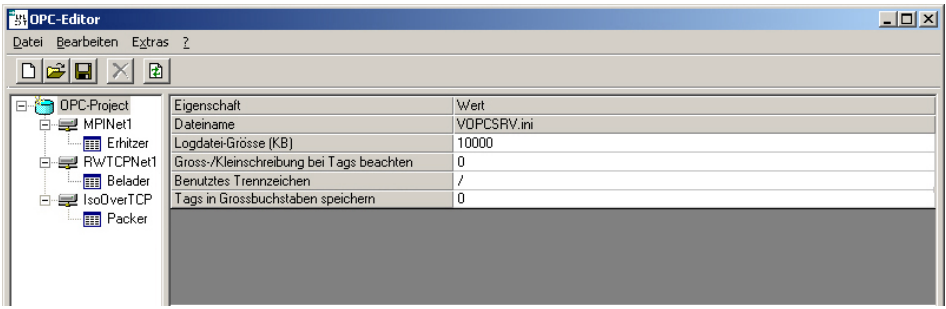

#### **Jeder Fehler besteht aus mehreren Angaben:**

#### *Art*

Beschreibt, in welchem Teil des OPC-Projekts der Fehler erkannt wurde (in der Wurzeldatei, in einem Netzwerk, in einer Steuerung, in einem OPC-Tag).

#### *Datei*

Gibt Auskunft beim Lesen welcher Datei der Fehler erkannt wurde. Mit Hilfe des Dateinamens kann der Fehler schneller eingegrenzt werden.

#### *Text*

Beschreibt den Fehler, der aufgetreten ist. Hier wird z.B. ausgegeben, dass ein erwarteter Parameter entweder gar nicht gelesen werden konnte (weil er nicht existiert) oder dass ein Wert für diesen Parameter gelesen wurde, der außerhalb des zulässigen Bereichs liegt.

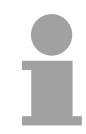

#### **Hinweis!**

Klicken Sie eine Zeile mit der Maus an, wird der Fehlertext am unteren Fensterrand mehrzeilig ausgegeben. Dadurch lassen sich auch sehr lange Fehlermeldungen vollständig darstellen.

**Schreibfehler anzeigen**  Sobald Sie ein geladenes OPC-Projekt speichern, wird die Datei VOPCSRV.INI sowie sämtliche abhängigen Dateien des OPC-Projekts gespeichert. Werden hierbei Fehler erkannt, dann werden diese in einer Liste gesammelt und nach Abschluss des Schreibvorgangs angezeigt. Der Aufbau der Fehlerliste ist identisch mit dem Aufbau der Liste der Lesefehler.

**Sprache wählen** Der OPC-Editor ist mehrsprachig ausgelegt. Die Datei OPCParam.DLL enthält die Texte für die einzelnen Sprachen. Wählen Sie die gewünschte Sprache aus einer der angebotenen Sprachen aus. Die Änderung wird sofort wirksam. Diese Einstellung wird beim Beenden des OPC-Editors gespeichert, beim erneuten Starten wird der OPC-Editor in der zuletzt eingestellten Sprache angezeigt.

**Schriftgröße wählen** Wählen Sie eine der angebotenen Schriftgrößen aus. Die Änderung wird sofort wirksam. Diese Einstellung wird beim Beenden des OPC-Editors gespeichert, beim erneuten Starten wird der OPC-Editor in der zuletzt eingestellten Schriftgröße angezeigt.

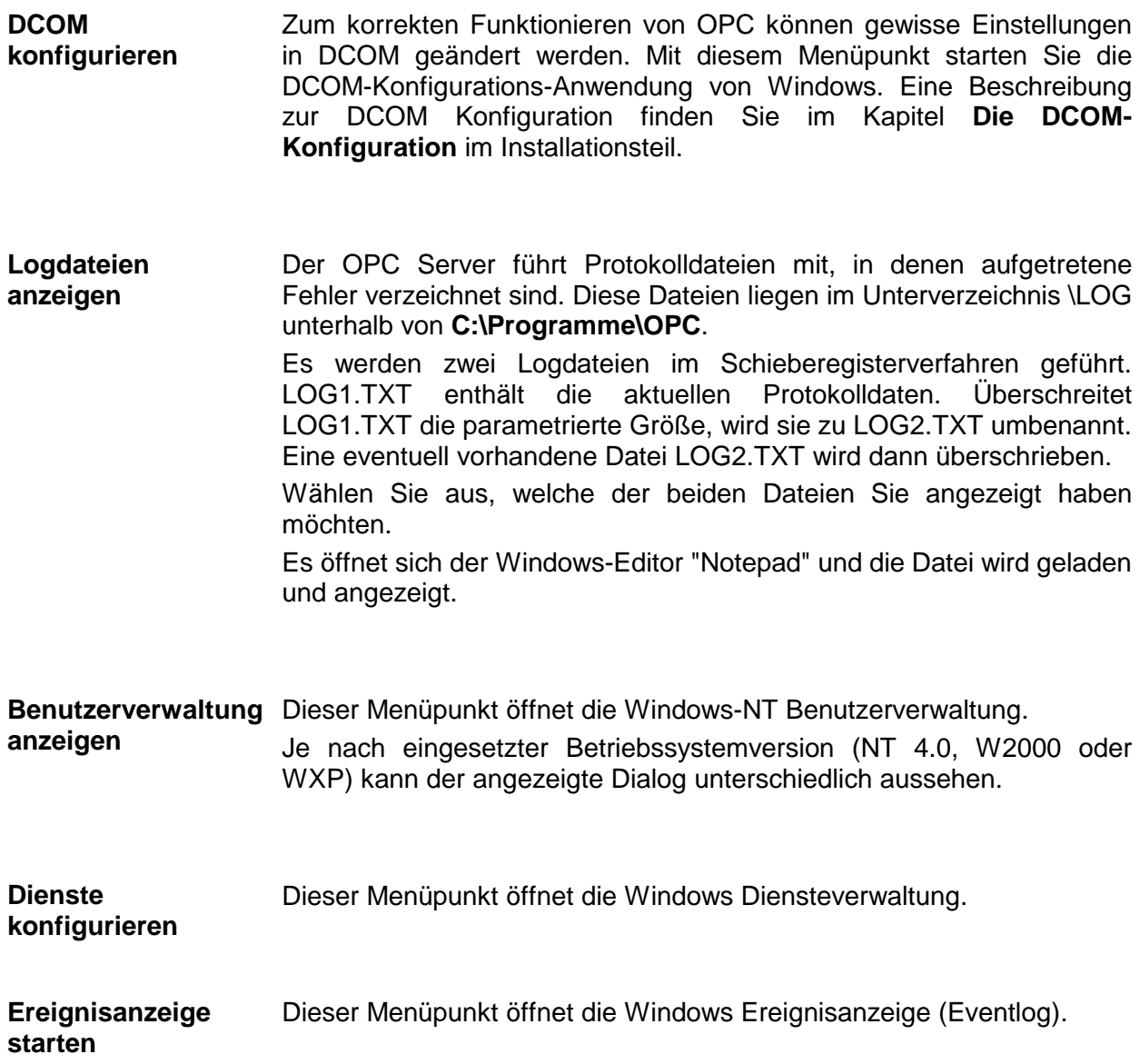

#### **OPC-Server rekonfigurieren**

Haben Sie ein OPC-Projekt bearbeitet und die Daten gespeichert, müssen Sie den OPC Server veranlassen, diese Dateien einzulesen und zu verarbeiten. Dazu ist es erforderlich, den OPC-Server zu beenden und erneut zu starten.

Diesen Vorgang können Sie automatisiert ablaufen lassen.

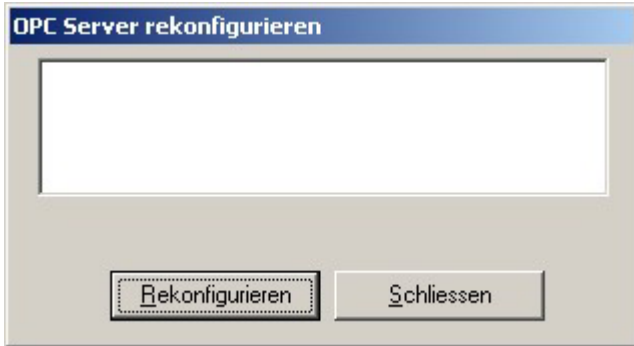

Wählen Sie den Button [Rekonfigurieren] um den Vorgang einzuleiten.

Während der Rekonfiguration und nach deren Abschluss werden Meldungen in der Liste ausgegeben, die darauf hinweisen ob der Vorgang erfolgreich war oder ob und welche Art von Fehlern aufgetreten sind.

#### **Hinweis!**

Über dieses Menü können lediglich lokal installierte OPC Server rekonfiguriert werden. Läuft der OPC Server auf einem anderen PC im Netzwerk, muss er von diesem PC aus rekonfiguriert werden.

#### **Projektverzeichnis bereinigen**

Fügen Sie während Ihrer Projektierungsarbeit Netzwerke und Stationen hinzu und entfernen diese wieder, werden sich im Verzeichnis \Ini unterhalb des Installationsverzeichnisses nicht mehr benötigte Dateien ansammeln.

Immer wenn Sie ein Netzwerk oder eine Steuerung aus dem OPC-Projekt entfernen, bleibt die zugehörige Datei übrig. Dies ist gewollt, da Sie so eine Möglichkeit haben versehentlich gelöschte Daten wieder zu restaurieren.

Wollen Sie das Verzeichnis von den nicht mehr benötigten Dateien bereinigen, steht Ihnen hierfür diese Funktion zur Verfügung.

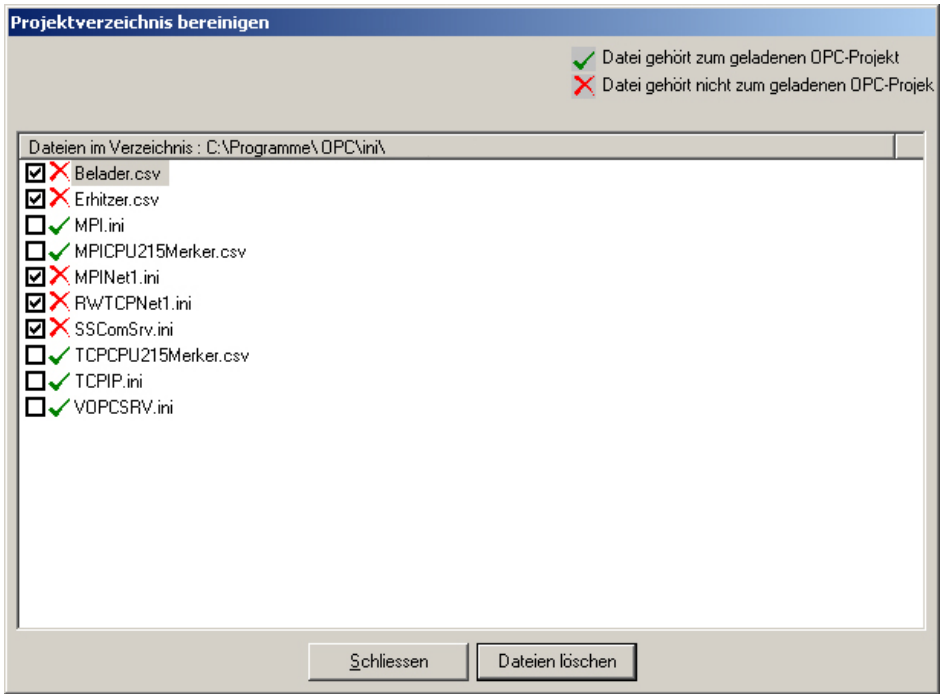

Das grüne Häkchen zeigt an, dass die jeweilige Datei zum Projekt gehört. Diese Dateien sollten Sie nicht löschen. Das rote Kreuz zeigt an, dass die jeweilige Datei nicht mehr zum Projekt gehört. Diese Dateien können gelöscht werden.

In der ersten Spalte wird automatisch für jede Datei ein Kontrollkästchen angezeigt, hier ist bei allen zu löschenden Dateien als Vorbelegung ein Häkchen gesetzt.

Klicken Sie nun auf den Button [Dateien löschen], werden alle Dateien gelöscht, die in der ersten Spalte zum Löschen markiert sind.

Wenn Sie nicht alle der nicht mehr benötigten Dateien löschen möchten, so müssen Sie vor dem Betätigen des Buttons [Dateien löschen] in der ersten Spalte die entsprechenden Dateien abwählen.

**Optionen** Der Optionen-Dialog ermöglicht Ihnen eine individuelle Einstellung der OPC-Editor Sicherheitsabfragen.

Nach Anwahl dieses Menüpunktes öffnet sich folgender Dialog:

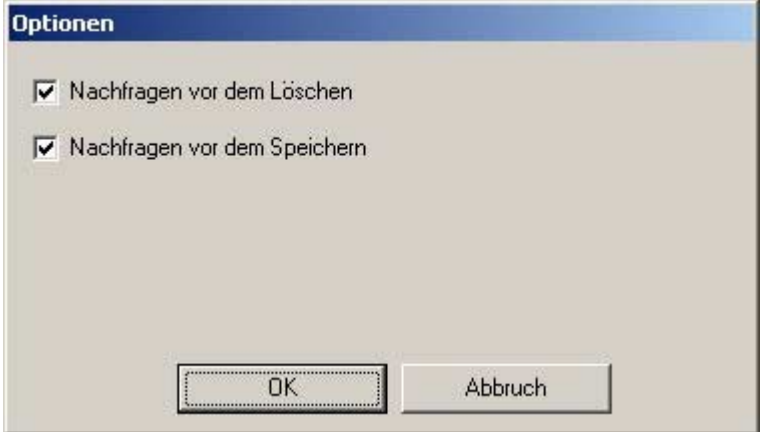

Treffen Sie Ihre Auswahl und speichern Sie die Einstellungen durch Klick auf den Button [OK]. Die Einstellungen werden gespeichert, so dass diese beim nächsten Programmstart wieder gültig sind.

### **Hilfe-Menü**

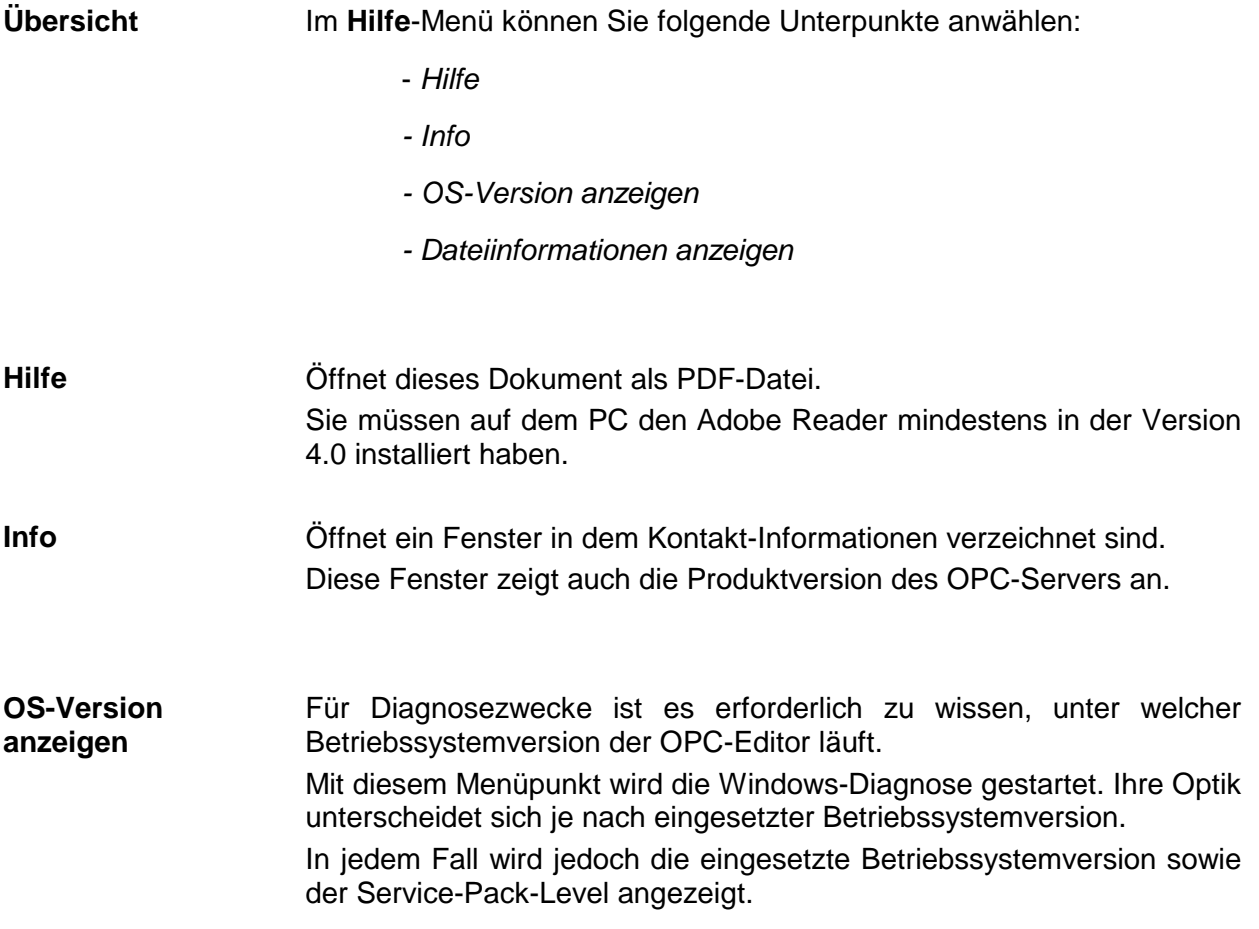

#### **Dateiinformationen anzeigen**  Neben der eingesetzten Betriebssystemversion ist es für die Diagnose wichtig, die genauen Versionen der eingesetzten OPC-Server-Dateien zu kennen.

Mit diesem Menüpunkt öffnen Sie ein Fenster, das Auskunft über die Dateiversionen des OPC-Servers gibt.

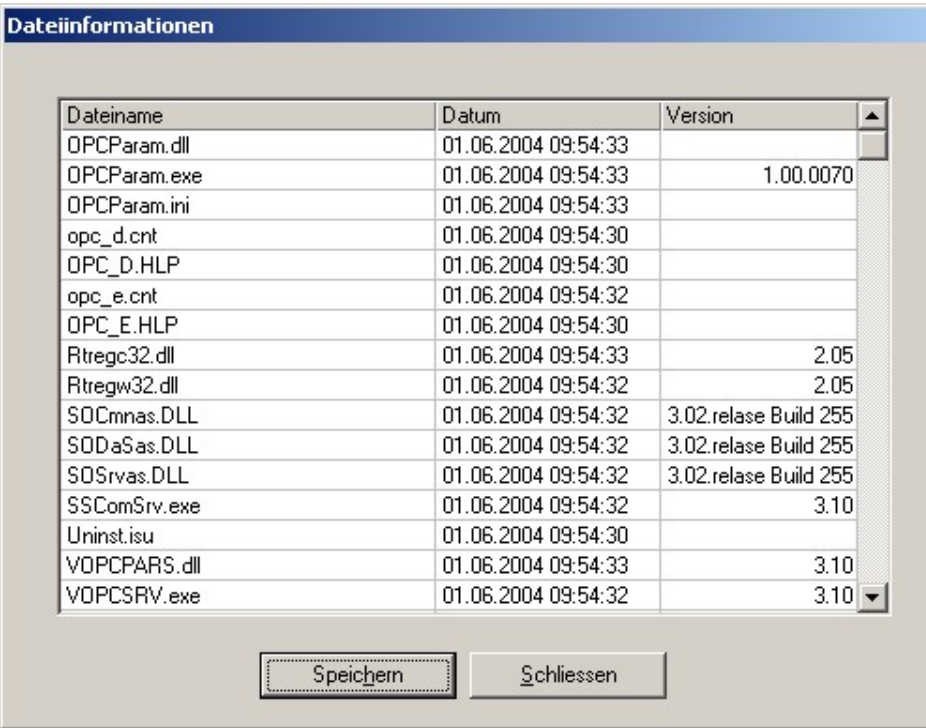

Aufgeführt sind sämtliche Dateien im Verzeichnis des OPC-Editors (im Normalfall also alle Dateien im Verzeichnis **C:\Programme\OPC**). Am Ende der Liste werden einige spezielle Dateien aus dem Windows\System32-Verzeichnis aufgeführt.

Die Liste enthält Namen, Datum der letzten Änderung, sowie die Dateiversion.

Sie haben die Möglichkeit, die angezeigten Informationen in einer Datei abzulegen (z.B. um sie per Email oder FAX zu verschicken).

Die Datei "VERSIONS.TXT" wird abgelegt im Verzeichnis "\LOG" unterhalb von **C:\Programme\OPC**.

Mit einem Klick auf den Button [Schließen] verlassen Sie das Fenster.

# **Projektierungsoberfläche**

### **Projektansicht**

#### **OPC-Editor**

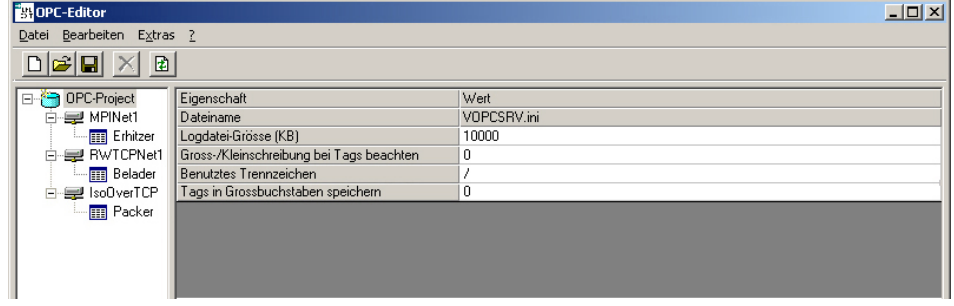

Auf der linken Seite befindet sich eine hierarchische Projektansicht des OPC-Projekts (Baumansicht). Unterhalb der Wurzel, die von der Datei VOPCSRV.INI gebildet wird, werden die einzelnen Netzwerke und deren Steuerungen angeordnet.

Markieren Sie einen Eintrag in der Baumansicht um die zugehörigen Detaildaten anzuzeigen.

Auf der rechten Seite werden die Detaildaten des ausgewählten Objekts angezeigt. Die Anzeige wechselt je nach Typ des ausgewählten Objekts (OPC-Projektdatei, Netzwerk, Steuerung).

Klicken Sie mit der rechten Maustaste auf einen Eintrag in der Baumansicht um ein Kontextmenü zu öffnen. Das Kontextmenü zeigt Ihnen die zu diesem Objekt möglichen Aktionen an (z.B. "Löschen" oder "Umbenennen").

Die über das Kontextmenü ausgelösten Funktionen entsprechen exakt denen, die im Menü **Bearbeiten** zur Verfügung stehen, ihre Wirkungsweise wurde weiter oben bereits beschrieben.

### **Detailansicht**

### **OPC-Projekt**

Markieren Sie die OPC-Projektdatei (Wurzel der hierarchischen Anzeige) in der Projektansicht, um die zugehörigen Daten anzuzeigen.

**OPC-Projektdatei** 

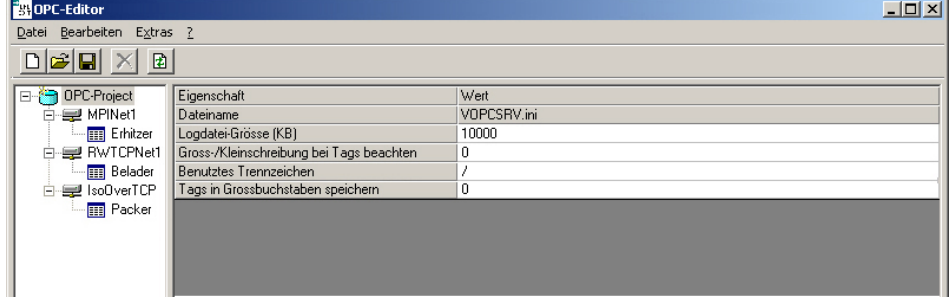

Die Tabelle auf der rechten Seite zeigt sämtliche möglichen Einstellungen an:

**Dateiname** Dieser Eintrag gibt an, wie die Datei heißt, in der die Daten abgelegt werden. Dieser Eintrag ist nicht veränderbar, da der Dateiname des OPC-Projekts fest auf VOPCSRV.INI eingestellt sein muss, damit der OPC Server sie verarbeiten kann.

**Logdatei-Größe** Über diesen Parameter können Sie bestimmen, wie groß eine Log-Datei (LOG1.TXT bzw. LOG2.TXT) maximal werden darf. Die Größenangabe erfolgt in Kilobyte.

**Groß- und Tags beachten** 

**Kleinschreibung bei**  Groß-/Kleinschreibung achten soll oder nicht. Mit diesem Schalter wählen Sie, ob der OPC-Server bei Tags auf die

> Soll der OPC-Server auf Groß-/Kleinschreibung achten, dann geben Sie bitte hier eine "1" ein, ansonsten eine "0".

Die Voreinstellung für ein neues Projekt ist "0".

#### **Beispiel für eingeschaltete Groß-/Kleinschreibung:**

Sie haben eine Steuerung "Belader" angelegt. Nun können sie ein Tag "Stoerung" und ein Tag "STOERUNG" anlegen. Für den OPC-Server sind dies zwei unterschiedliche Tags.

Wenn Sie jedoch die Groß-/Kleinschreibung abgeschaltet haben, dann lässt es der OPC-Editor nicht zu, dass Sie nach der Eingabe von "Stoerung" ein gleich lautendes Tag "STOERUNG" eingeben können.

Ist die Groß-/Kleinschreibung ausgeschaltet, so ist auch die Einstellung "Tags in Großbuchstaben speichern" relevant. Wenn diese eingeschaltet ist, dann werden alle Buchstaben eines Tags in Großbuchstaben umgewandelt, ansonsten bleiben sie so wie Sie diese eingegeben haben.

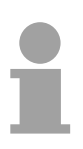

#### **Hinweis!**

Dieser Schalter wirkt nicht auf die Namen der von Ihnen eingegebenen Steuerungsnamen.

**Benutztes Trennzeichen**  Stellen Sie hier das Trennzeichen ein, das der OPC-Server an Ihren OPC-Client senden soll.

#### **Beispiel:**

Sie geben an Ihrem OPC-Client folgende Verschaltung ein:

"Belader!Stoerung"

Der OPC-Server wird diese in der Voreinstellung, nach Prüfung der Verschaltung, wie folgt an Ihren OPC-Client zurück senden:

"Belader/Stoerung"

Möchten Sie das Ausrufezeichen verwenden, dann können Sie dieses hier parametrieren.

Folgende Zeichen können Sie hier als Trennzeichen parametrieren:

 $1$ §\$%&/()=?+\*~^°'#;:-

Bitte beachten Sie, dass das hier eingestellte Trennzeichen nun nicht mehr in einem Namen einer Steuerung oder eines Tags vorkommen darf.

Die Voreinstellung für ein neues Projekt ist der Schrägstrich /.

**Tags in Großbuchstaben speichern**  Ist die Option "Groß-/Kleinschreibung bei Tags beachten" ausgeschaltet, dann können Sie hier mit der Option "Tags in Großbuchstaben speichern" wählen, wie die von Ihnen eingegebenen Tag-Namen gespeichert werden sollen.

> Setzen Sie diesen Schalter auf den Wert "1", werden beim Speichern alle Buchstaben, der von Ihnen eingegebenen Tag-Namen, in Großbuchstaben umgewandelt.

> Lassen Sie diese Option auf dem Wert "0", dann werden die Tag-Namen so gespeichert, wie Sie diese eingegeben haben.

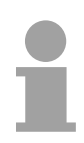

#### **Hinweis!**

Dieser Schalter wirkt nicht auf die Namen der von Ihnen eingegebenen Steuerungsnamen.

#### **MPI-Netzwerk**

 Markieren Sie ein MPI-Netzwerk in der Projektansicht, um die zugehörigen Daten anzuzeigen.

- **Dateiname** Dieser Eintrag gibt an, wie die Datei heißt, in der die Daten abgelegt werden. Der Eintrag ist nicht veränderbar. Der Dateiname wird abgeleitet aus dem Namen des Netzwerks in der Projektansicht.
- **Baudrate** Dieser Parameter legt die Geschwindigkeit der seriellen Verbindung fest. Es handelt sich hierbei um eine Auswahl. Doppelklicken Sie mit der Maus auf das Eingabefeld oder drücken Sie eine beliebige Taste um die Auswahlliste zu öffnen. Die hier eingestellte Baudrate bezieht sich nicht auf das MPI-Netzwerk an sich, sondern auf die Datenübertragung von der seriellen Schnittstelle des PCs zu dem MPI-Wandler, der die serielle Schnittstelle mit der CPU-Schnittstelle verbindet.
- **COM-Port** Dieser Parameter legt fest, über welchen COM-Port die Kommunikation mit dem OPC-Server abgewickelt werden soll.
- **Höchste MPI-Slavenummer**  Dieser Parameter gibt die in diesem Netzwerk höchste zulässige MPI-Slavenummer an.
- **Eigene MPI-Slavenummer**  Dieser Parameter legt die MPI-Slavenummer des PCs fest.
- **Zykluszeit** Dieser Parameter legt die Zykluszeit fest, in welcher der OPC Server mit der unterlagerten Steuerung kommuniziert. Der Standardwert ist 10ms.
- **Gleichzeitige MPI-Verbindungen**  Default:4 Hiermit stellen Sie ein, wie viele MPI-Verbindungen der OPC-Server gleichzeitig benutzen darf. Wenn Sie das PLC-Tool benutzen wollen, müssen Sie für dieses eine MPI-Verbindung reservieren. Stellen Sie dann den Wert 3 ein.

#### **MPI-Steuerung**

 Markieren Sie eine MPI-Steuerung eines MPI-Netzwerks, um die zugehörigen Daten anzuzeigen.

- **Dateiname** Dieser Eintrag gibt an, wie die Datei heißt, in der die Parameterdaten für die Steuerung abgelegt werden. Dieser Eintrag ist nicht veränderbar. Der Dateiname wird abgeleitet aus dem Namen der Steuerung in der Projektansicht.
- **MPI-Slavenummer** Dieser Parameter legt die MPI-Slavenummer der Steuerung fest. Achten Sie darauf, dass jede Steuerung eine eindeutige MPI-Slavenummer am Bus hat.
- **Dynamische Tags** Dieser Parameter legt fest, ob die Steuerung dynamisch angelegte Tags unterstützen soll oder ob lediglich fest projektierte Tags verwendet werden können.

Es handelt sich hierbei um eine Auswahl. Drücken Sie eine beliebige Taste um die Auswahlliste zu öffnen.

Statisch projektierte Tags sind solche, die Sie mit dem OPC-Editor anlegen. An einem OPC-Client können Sie mit dessen Browser aus den hier projektierten OPC-Tags auswählen.

Dynamisch projektierte Tags sind solche, die Sie direkt an einem OPC-Client anlegen. Wenn Sie an einem OPC-Client nicht mit einem Browser aus bestehenden Tags auswählen, sondern in einem Eingabefeld direkt den Namen der Steuerung und die Verschaltung (getrennt mit einem Schrägstrich) eingeben, legt der OPC Server dynamisch dieses Tag an.

**Beispiel** Sie geben an einem OPC-Client direkt "Erhitzer/MW0" ein. Der OPC-Server wird zuerst prüfen, ob sie ein statisches Tag mit dem Namen "MW0" in der Steuerung "Erhitzer" projektiert haben. Findet er kein Tag mit dem Namen "MW0", prüft der OPC-Server ob der Begriff "MW0" eine gültige Verschaltung in eine CPU ist. In diesem Beispiel ist dies der Fall. Der OPC-Server legt nun dynamisch ein Tag an, das den Namen "Erhitzer/MW0" bekommt und in der SPS "Erhitzer" auf "MW0" verschaltet ist. Der Datentyp ergibt sich aus der Syntax "Wort", in diesem Fall also 16 Bit vorzeichenlos. Ob das dynamisch angelegte Tag "read only" oder "read write" ist, bestimmt der Schalter "DynamicTags".

**Simulation** Mit dem Schalter "Simulation" können Sie den OPC-Server anweisen, diese Steuerung zu simulieren. Dies ist nützlich, wenn Ihnen für die Tests, z.B. mit einer Visualisierung, keine SPS zur Verfügung steht.

> Es handelt sich hierbei um eine Auswahl. Drücken Sie eine beliebige Taste um die Auswahlliste zu öffnen.

> Sie können beim Anlegen von statischen Tags je Tag einen Initialwert parametrieren, der bei der Simulation benutzt wird.

> Wenn ein OPC-Client auf ein Tag zugreift, dessen Steuerung simuliert wird, dann wird zu Beginn der projektierte Initialwert für das Tag geliefert. Schreibt der OPC-Client einen Wert auf das Tag, so merkt sich der OPC-Server den geschriebenen Wert und liefert diesen an den Client als gelesenen Wert zurück. Wird der Client beendet und wieder gestartet, so liefert der OPC-Server zu Beginn wieder den Initialwert.

> Werden mehrere OPC-Clients gestartet und auf das gleiche Tag verschaltet, so bekommen alle OPC-Clients den gleichen Wert für das Tag, genau so als würde die Steuerung nicht simuliert. Es kann nun jeder OPC-Client schreiben, alle OPC-Clients bekommen den geschriebenen Wert als gelesenen Wert geliefert. Der OPC-Server merkt sich den letzten geschriebenen Wert so lange wie ein OPC-Client das Tag anfordert.

> Ein Initialwert für die Simulation kann nur bei statischen Tags projektiert werden. Arbeitet der OPC-Client mit dynamischen Tags, so werden diese bei numerischen Tags mit dem Wert 0, bei Strings mit dem Zeichen "x" vorbelegt.

> Wenn statische Tags projektiert wurden und diese sich überlappen, so wirkt sich dies im Simulationsmodus nicht aus.

**Beispiel** Sie projektieren zwei Tags:

TestSPS/Wert1 MB10 TestSPS/Wert2 MW10

Wenn nun ein OPC-Client das MB10 mit einem Wert beschreibt, werden nur die OPC-Clients für das Tag "Wert1" benachrichtigt, dass ein neuer Wert vorliegt, nicht jedoch für das Tag "Wert2".

#### **Read/Write over TCP/IP-Netzwerk**

 Markieren Sie ein Read/Write over TCP/IP-Netzwerk in der Projektansicht, um die zugehörigen Daten anzuzeigen.

- **Dateiname** Dieser Eintrag gibt an, wie die Datei heißt, in der die Daten abgelegt werden. Dieser Eintrag ist nicht veränderbar. Der Dateiname wird abgeleitet aus dem Namen des Netzwerks in der Projektansicht.
- **Eigene IP-Adresse** Verfügt Ihr Computer über mehr als eine Netzwerkkarte, geben Sie hier die IP-Adresse der Karte an, für die dieses Read/Write-Netzwerk gilt. Verfügt Ihr Computer nur über eine Netzwerkkarte, können Sie hier die IP-Adresse 0.0.0.0 angeben. Bei Angabe dieser Adresse wird automatisch die erste gefundene Netzwerkkarte benutzt.

#### **Read/Write over TCP/IP-Steuerung**

Markieren Sie eine Steuerung eines R/W over TCP/IP-Netzwerks, um die zugehörigen Daten anzuzeigen.

- **Dateiname** Dieser Eintrag gibt an, wie die Datei heißt, in der die Parameterdaten für die Steuerung abgelegt werden. Dieser Eintrag ist nicht veränderbar. Der Dateiname wird abgeleitet aus dem Namen der Steuerung in der Projektansicht.
- **Steuerungstyp** Über diesen Parameter bestimmen Sie die CPU-Familie Ihrer angeschlossenen CPU. Diese Angabe ist beispielsweise zur Berechnung von Adressen in Datenbausteinen erforderlich, da die Adressierung in einer S5 von Siemens wortweise und in einer S7 von Siemens byteweise erfolgt. Auch zur Wandlung von Gleitpunktzahlen ist die Angabe erforderlich. Eine S7 von Siemens verwendet das vom PC bekannte ANSI-Format, wohingegen in einer S5 von Siemens ein spezifisches Zahlenformat zum Einsatz kommt, das in das PC-Format umzurechnen ist.

Wählen Sie aus den vorhandenen Parametern aus.

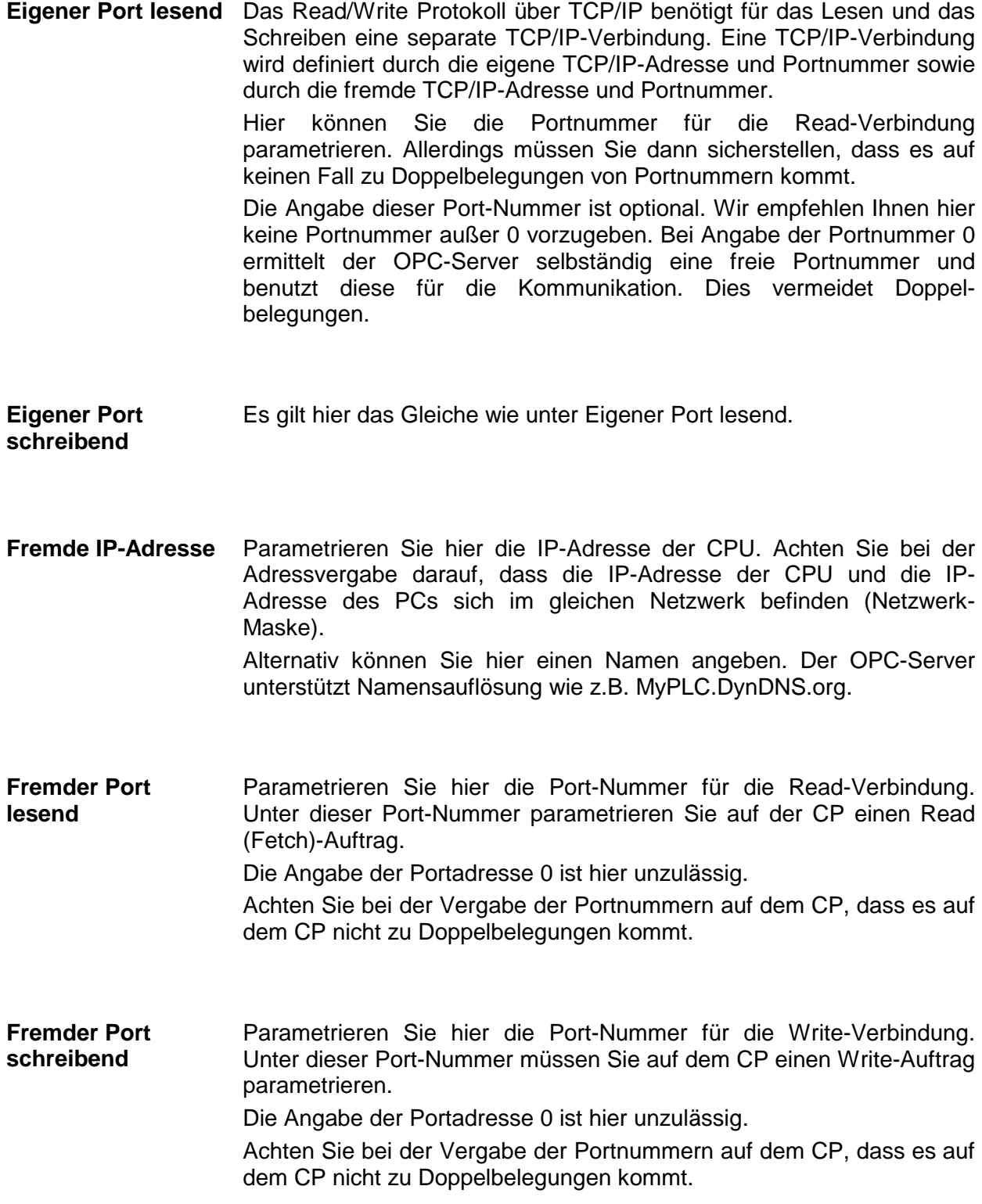

**Dynamische Tags** Dieser Parameter legt fest, ob die Steuerung dynamisch angelegte Tags unterstützen soll oder ob lediglich fest projektierte Tags verwendet werden können.

> Es handelt sich hierbei um eine Auswahl. Drücken Sie eine beliebige Taste um die Auswahlliste zu öffnen.

> Statisch projektierte Tags sind solche, die Sie mit dem OPC-Tag-Editor anlegen. An einem OPC-Client können Sie mit dessen Browser aus den hier projektierten OPC-Tags auswählen.

> Dynamisch projektierte Tags sind solche, die Sie direkt an einem OPC-Client anlegen. Wenn Sie an einem OPC-Client nicht mit einem Browser aus bestehenden Tags auswählen, sondern in einem Eingabefeld direkt den Namen der Steuerung und die Verschaltung (getrennt mit einem Schrägstrich) eingeben, legt der OPC Server dynamisch dieses Tag an.

**Beispiel** Sie geben an einem OPC-Client direkt "Erhitzer/MW0" ein. Der OPC-Server wird zuerst prüfen ob sie ein statisches Tag mit dem Namen "MW0" in der Steuerung "Erhitzer" projektiert haben. Findet er kein Tag mit dem Namen "MW0", dann prüft der OPC-Server ob der Begriff "MW0" eine gültige Verschaltung in eine CPU ist. In diesem Beispiel ist dies der Fall. Der OPC-Server legt nun dynamisch ein Tag an, das den Namen "Erhitzer/MW0" bekommt und in der SPS "Erhitzer" auf "MW0" verschaltet ist. Der Datentyp ergibt sich aus der Syntax "Wort", in diesem Fall also 16Bit vorzeichenlos. Ob das dynamisch angelegte Tag read only oder read write ist, bestimmt der Schalter "DynamicTags".

**Simulation** Mit dem Schalter "Simulation" können Sie den OPC-Server anweisen, diese Steuerung zu simulieren. Dies ist nützlich, wenn Ihnen für die Tests, z.B. mit einer Visualisierung, keine SPS zur Verfügung steht.

> Es handelt sich hierbei um eine Auswahl. Drücken Sie eine beliebige Taste um die Auswahlliste zu öffnen.

> Sie können beim Anlegen von statischen Tags je Tag einen Initialwert parametrieren, der bei der Simulation benutzt wird.

> Wenn ein OPC-Client auf ein Tag zugreift, dessen Steuerung simuliert wird, wird zu Beginn der projektierte Initialwert für das Tag geliefert. Schreibt der OPC-Client einen Wert auf das Tag, so merkt sich der OPC-Server den geschriebenen Wert und liefert diesen an den Client als gelesenen Wert zurück. Wird der Client beendet und wieder gestartet, so liefert der OPC-Server zu Beginn wieder den Initialwert.

> Werden mehrere OPC-Clients gestartet und auf das gleiche Tag verschaltet, so bekommen alle OPC-Clients den gleichen Wert für das Tag, genau so als würde die Steuerung nicht simuliert. Es kann nun jeder OPC-Client schreiben, alle OPC-Clients bekommen den geschriebenen Wert als gelesenen Wert geliefert. Der OPC-Server merkt sich den letzten geschriebenen Wert so lange wie ein OPC-Client das Tag anfordert.

> Ein Initialwert für die Simulation kann nur bei statischen Tags projektiert werden. Arbeitet der OPC-Client mit dynamischen Tags, so werden diese bei numerischen Tags mit dem Wert 0, bei Strings mit dem Zeichen "x" vorbelegt.

> Wurden statische Tags projektiert und überlappen sich diese, so wirkt sich dies im Simulationsmodus nicht aus.

**Beispiel** Sie projektieren zwei Tags:

TestSPS/Wert1 MB10 TestSPS/Wert2 MW10

Beschreibt nun ein OPC-Client das MB10 mit einem Wert, dann werden nur die OPC-Clients für das Tag "Wert1" benachrichtigt, dass ein neuer Wert vorliegt, nicht jedoch für das Tag "Wert2".

**Max. Verschnitt zwischen 2 Anforderungen** 

Das Read/Write over TCP-Protokoll versucht für den OPC-Client benötigte Anforderungen zu kombinieren.

#### **Beispiel 1:**

Ihr OPC-Client benötigt das MB0 und das MB1. In diesem Fall wird das Protokoll ab dem MB0 zwei Bytes anfordern. Damit können mittels eines Lesezugriffs zwei Tags bedient werden.

#### **Beispiel 2:**

Ihr OPC-Client benötigt das MB0 und das MB1250. Hier macht es in der Regel keinen Sinn die Anforderungen zu einer zu kombinieren.

Mittels dieser Option können Sie einstellen, wie groß der Abstand zwischen zwei benötigten Variablen aus der SPS sein darf, damit diese vom Protokolltreiber noch kombiniert wird.

Die Voreinstellung beträgt 30.

#### **S7-PG over ISO on TCP/IP**

Markieren Sie ein ISO on TCP/IP-Netzwerk in der Projektansicht, um die zugehörigen Daten anzuzeigen.

- **Dateiname** Dieser Eintrag gibt an, wie die Datei heißt, in der die Daten abgelegt werden. Dieser Eintrag ist nicht veränderbar. Der Dateiname wird abgeleitet aus dem Namen des Netzwerks in der Projektansicht.
- **Eigene IP-Adresse** Verfügt Ihr Computer über mehr als eine Netzwerkkarte, geben Sie hier die IP-Adresse der Karte an, für die dieses ISO on TCP-Netzwerk gilt. Verfügt Ihr Computer nur über eine Netzwerkkarte, können Sie hier die IP-Adresse 0.0.0.0 angeben. Bei Angabe dieser Adresse wird automatisch die erste gefundene Netzwerkkarte benutzt.

#### **ISO on TCP/IP-Steuerung**

Markieren Sie eine Steuerung eines ISO on TCP/IP-Netzwerks, um die zugehörigen Daten anzuzeigen.

- **Dateiname** Dieser Eintrag gibt an, wie die Datei heißt, in der die Parameterdaten für die Steuerung abgelegt werden. Dieser Eintrag ist nicht veränderbar. Der Dateiname wird abgeleitet aus dem Namen der Steuerung in der Projektansicht.
- **Steckplatznummer** Geben Sie hier die Nummer des Steckplatzes an, in dem die CPU steckt, die Sie erreichen wollen.
- **Fremde IP-Adresse** Parametrieren Sie hier die IP-Adresse der CPU. Achten Sie bei der Adressvergabe darauf, dass die IP-Adresse der CPU und die IP-Adresse des PCs sich im gleichen Netzwerk befinden (Netzwerk-Maske). Alternativ können Sie hier einen Namen angeben. Der OPC-Server unterstützt Namensauflösung wie z.B. MyPLC.DynDNS.org.

**Dynamische Tags** Dieser Parameter legt fest, ob die Steuerung dynamisch angelegte Tags unterstützen soll oder ob lediglich fest projektierte Tags verwendet werden können.

> Es handelt sich hierbei um eine Auswahl. Drücken Sie eine beliebige Taste um die Auswahlliste zu öffnen.

> Statisch projektierte Tags sind solche, die Sie mit dem OPC-Tag-Editor anlegen. An einem OPC-Client können Sie mit dessen Browser aus den hier projektierten OPC-Tags auswählen.

> Dynamisch projektierte Tags sind solche, die Sie direkt an einem OPC-Client anlegen. Wenn Sie an einem OPC-Client nicht mit einem Browser aus bestehenden Tags auswählen, sondern in einem Eingabefeld direkt den Namen der Steuerung und die Verschaltung (getrennt mit einem Schrägstrich) eingeben, legt der OPC Server dynamisch dieses Tag an.

- **Beispiel** Sie geben an einem OPC-Client direkt "Erhitzer/MW0" ein. Der OPC-Server wird zuerst prüfen ob sie ein statisches Tag mit dem Namen "MW0" in der Steuerung "Erhitzer" projektiert haben. Findet er kein Tag mit dem Namen "MW0", dann prüft der OPC-Server ob der Begriff "MW0" eine gültige Verschaltung in eine CPU ist. In diesem Beispiel ist dies der Fall. Der OPC-Server legt nun dynamisch ein Tag an, das den Namen "Erhitzer/MW0" bekommt und in der SPS "Erhitzer" auf "MW0" verschaltet ist. Der Datentyp ergibt sich aus der Syntax "Wort", in diesem Fall also 16Bit vorzeichenlos. Ob das dynamisch angelegte Tag read only oder read write ist, bestimmt der Schalter "DynamicTags".
- **Zykluszeit** Dieser Parameter legt die Zykluszeit fest, in welcher der OPC-Server mit der unterlagerten Steuerung kommuniziert. Der Standardwert ist 20ms. Sie können diesen Wert im Bereich von 20-1000ms einstellen.

**Simulation** Mit dem Schalter "Simulation" können Sie den OPC-Server anweisen, die Steuerung zu simulieren. Das ist nützlich, wenn Ihnen für die Tests, z.B. mit einer Visualisierung keine SPS zur Verfügung steht.

Es handelt sich hierbei um eine Auswahl. Drücken Sie eine beliebige Taste um die Auswahlliste zu öffnen.

Sie können beim Anlegen von statischen Tags je Tag einen Initialwert parametrieren der bei der Simulation benutzt wird.

Wenn ein OPC-Client auf ein Tag zugreift, dessen Steuerung simuliert wird, wird zu Beginn der projektierte Initialwert für das Tag geliefert. Schreibt der OPC-Client einen Wert auf das Tag, so merkt sich der OPC-Server den geschriebenen Wert und liefert diesen an den Client als gelesenen Wert zurück. Wird der Client beendet und wieder gestartet, so liefert der OPC-Server zu Beginn wieder den Initialwert.

Werden mehrere OPC-Clients gestartet und auf das gleiche Tag verschaltet, so bekommen alle OPC-Clients den gleichen Wert für das Tag, so als würde die Steuerung nicht simuliert. Es kann nun jeder OPC-Client schreiben, alle OPC-Clients bekommen den geschriebenen Wert als gelesenen Wert geliefert. Der OPC-Server merkt sich den letzten geschriebenen Wert so lange wie ein OPC-Client das Tag anfordert.

Ein Initialwert für die Simulation kann nur bei statischen Tags projektiert werden. Arbeitet der OPC-Client mit dynamischen Tags, so werden diese bei numerischen Tags mit dem Wert 0, bei Strings mit dem Zeichen "x" vorbelegt. Wurden statische Tags projektiert und überlappen sie sich, so wirkt sich das im Simulationsmodus nicht aus.

**Beispiel** Sie projektieren zwei Tags:

TestSPS/Wert1 MB10 TestSPS/Wert2 MW10

Beschreibt ein OPC-Client das MB10 mit einem Wert, dann werden nur die OPC-Clients für das Tag "Wert1" benachrichtigt, dass ein neuer Wert vorliegt, nicht jedoch für das Tag "Wert2".

- **Ping freigegeben** Stellen Sie hier ein, ob vor dem Verbindungsaufbau ein Ping durchgeführt werden soll. Wählen Sie "1" wird vor dem Verbindungsaufbau mit Hilfe eines Pings getestet, ob der Teilnehmer erreichbar ist. Soll keine Ping Abfrage gestartet werden wählen Sie "0". Standardeinstellung: "1" Ohne vorherige Ping Abfrage blocken moderne Betriebssysteme den Verbindungsaufbau.
- **Max. PDU Größe** Dieser Parameter legt die maximale Paketgröße in Bytes fest. Drücken Sie eine beliebige Taste um die Auswahlliste zu öffnen. Es stehen drei Größen zur Auswahl: 240 Bytes, 480 Bytes und 960 Bytes. Standardmäßig sind 960 Bytes vorgewählt. Ältere CPUs unterstützen nur eine PDU-Größe von 240 Bytes.

### **Liste der Tags**

Unterhalb der Einstellungen für die Steuerung befindet sich die Liste der für diese Steuerung projektierten Tags.

**Tag** Enthält den Bezeichner des Tags. Dieser Bezeichner muss innerhalb der Steuerung eindeutig sein (in weiteren Steuerungen kann es durchaus Tags geben, die gleiche Bezeichnungen aufweisen). Ist der Bezeichner ungültig erfolgt eine Warnmeldung.

Der Name eines Tags darf maximal 32 Zeichen lang sein und darf kein Komma oder Bindestrich enthalten!

- **Verschaltung** Enthält die Zuordnung zu einem Speicherbereich innerhalb der Steuerung. Ist die Verschaltung ungültig erfolgt eine Warnmeldung. Eine Auflistung aller zulässiger Verschaltungen finden Sie im Anhang.
- **Zugriffsrecht** Enthält die erlaubte Zugriffsart.  $RO = read only = nur legend$ RW = read write = lesend und schreibend
- **Simulation** In diesem Feld können Sie für den Simulationsmodus einen Initialwert für das Tag projektieren. Geben Sie hier Zahlen oder Text ein, je nach Datentyp des Tags. Bei der Eingabe von Gleitkommazahlen müssen Sie beachten, dass Sie unbedingt das Komma benutzen und auf keinen Fall einen Punkt eingeben. Für die Kennzeichnung des Exponentialwertes geben Sie das Zeichen "E" ein. Text für Strings geben Sie direkt ein. Wenn Sie Werte für ein Array eingeben, trennen Sie die einzelnen Werte durch das Zeichen "|".
- **Beispiele Datentyp Eingabe**  Festpunkt 12 oder +12 oder -12 oder als Array 12 | 34 | 56 Gleitkomma 12 oder 12,0 oder +12,0 oder +12,345E-5 oder -12,345-E23 String Heute ist ein guter Tag
- **Kommentar** In dieser Spalte können Sie einen Kommentar bis max. 255 Zeichen hinterlegen.

#### **Sortierung der Tags in der Anzeige**

**Sortieren** Führen Sie einen Doppelklick auf eine Spaltenüberschrift aus. Die Liste der Tags wird nach der gewünschten Spalte sortiert.

#### **Löschen von Tags**

**Löschen** Markieren Sie mit der Maus eine Anzahl von Tags und wählen Sie den [Löschen]-Button aus der Werkzeugleiste. Die markierten Tags werden (nach Bestätigung einer Nachfrage) aus der Liste entfernt.

#### **Tagliste mit MS Excel projektieren**

**Tagliste** Die Tagliste wird als CSV-Datei im Unterverzeichnis \INI des Installationsverzeichnisses gespeichert. Der Dateiname ergibt sich aus dem Namen der Steuerung mit der Extension .csv.

Sie können diese Liste auch mit MS Excel projektieren.

Starten Sie hierzu MS Excel, wählen Sie **Datei** > *öffnen*. Wählen Sie in diesem Dialog als Dateityp Textdateien (\*.csv) aus. Wählen Sie nun die zu bearbeitende CSV-Datei Ihres Projektes.

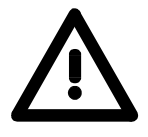

#### **Achtung!**

Bevor Sie eine CSV-Datei aus dem Projekt mit MS Excel öffnen, müssen Sie unbedingt den OPC-Editor beenden. Ansonsten würden Sie mit zwei Programmen gleichzeitig die gleichen Dateien bearbeiten.

à.

#### **Anzeigen des Online-Werts eines Tags**

 Klicken Sie mit der rechten Maustaste auf ein Tag. Es öffnet sich ein Kontextmenü mit dem Eintrag "Onlinewert prüfen".

#### **Online-Test**

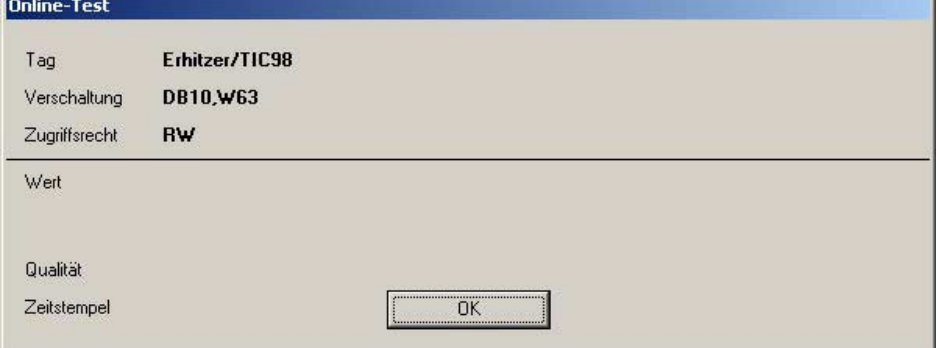

Der obere Bereich des Fensters zeigt die Verschaltung des Tags an. Im unteren Bereich werden (sofern eine Steuerung angeschlossen ist, der OPC-Server läuft und das entsprechende Tag im OPC-Server verfügbar ist) die Online-Werte des Tags angezeigt.

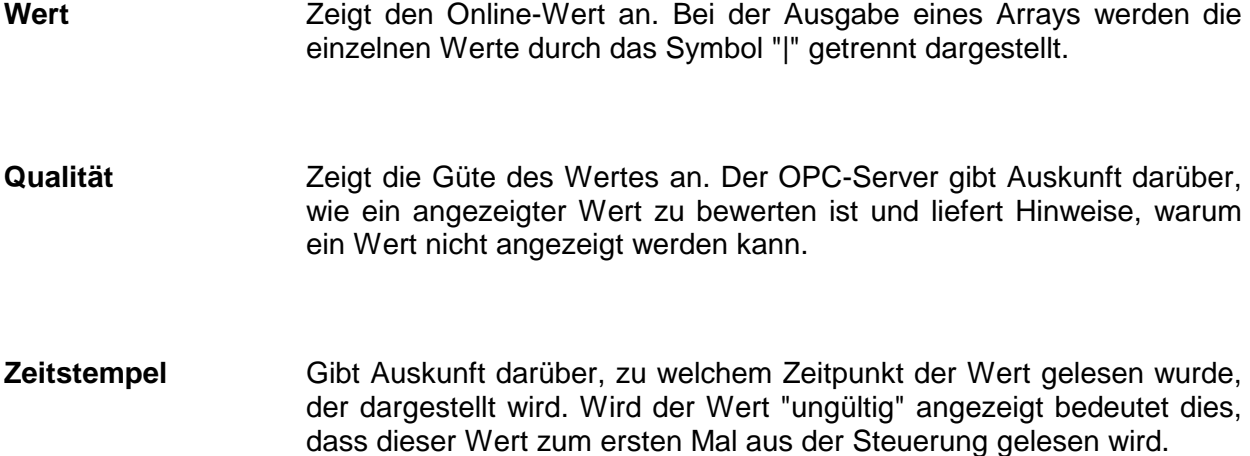

#### **Liste der Qualitätsaussagen**

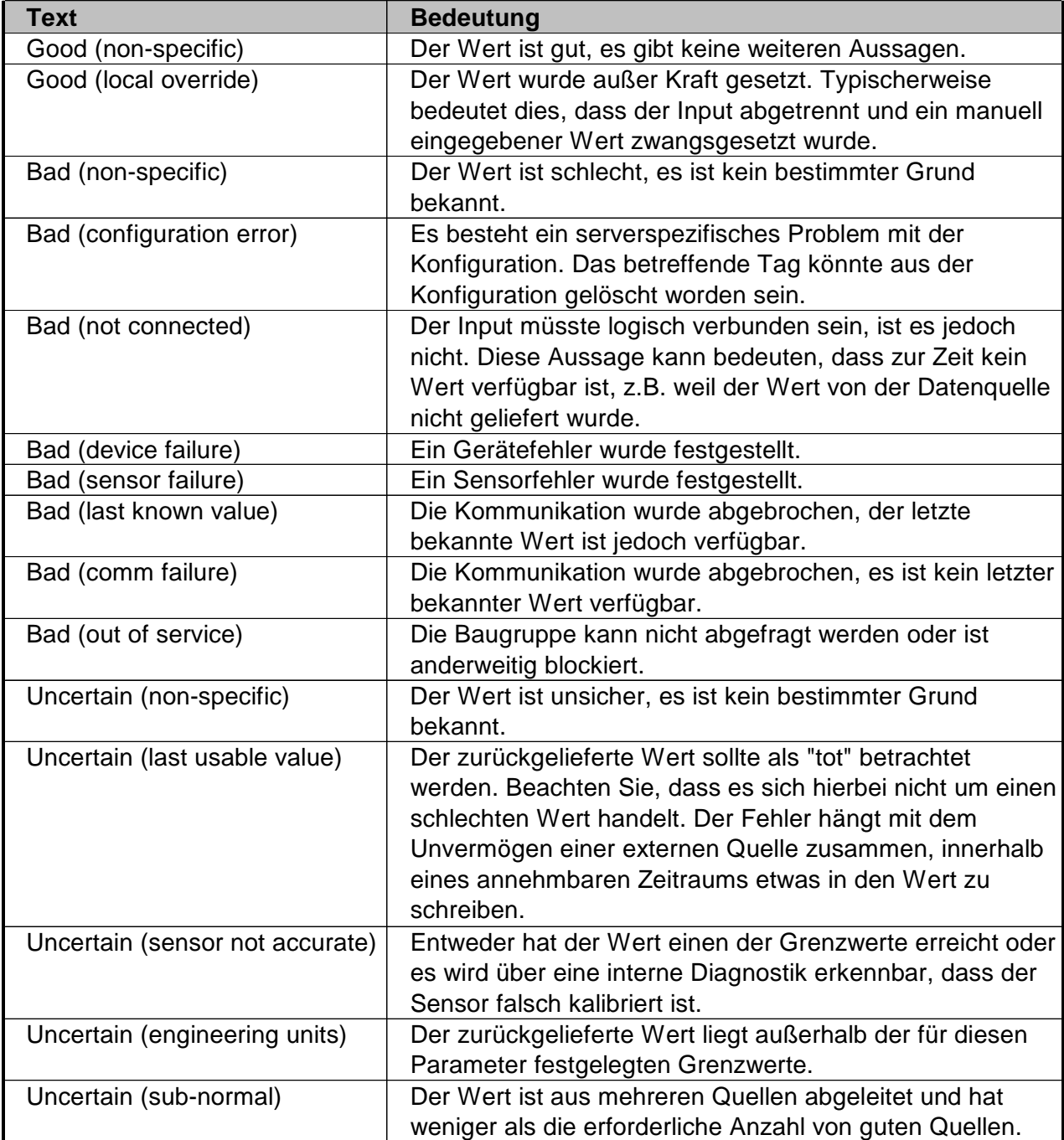

# **Beispiel eines OPC-Projekts**

### **Neues Projekt und Netzwerk anlegen**

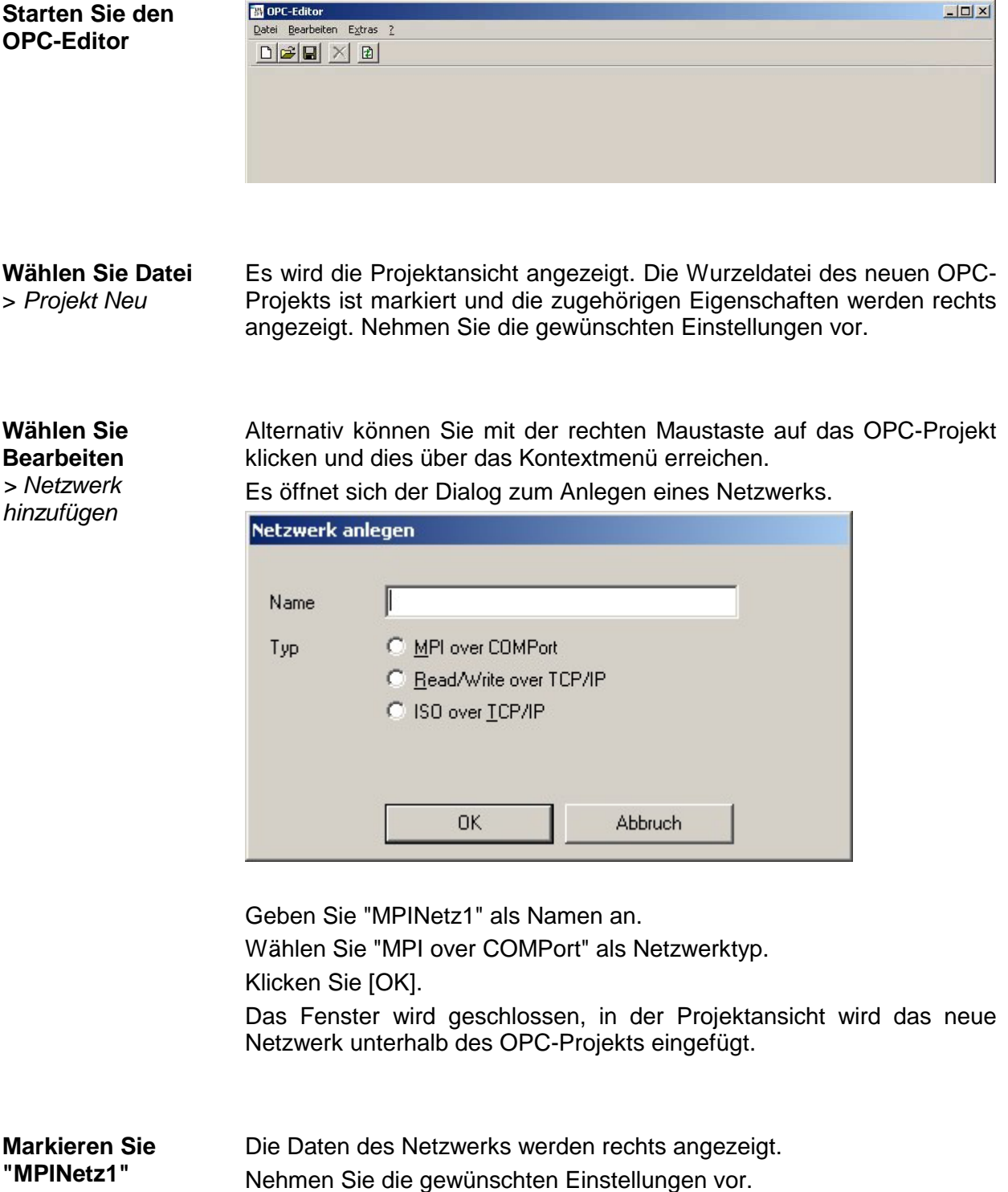

## **Steuerung hinzufügen**

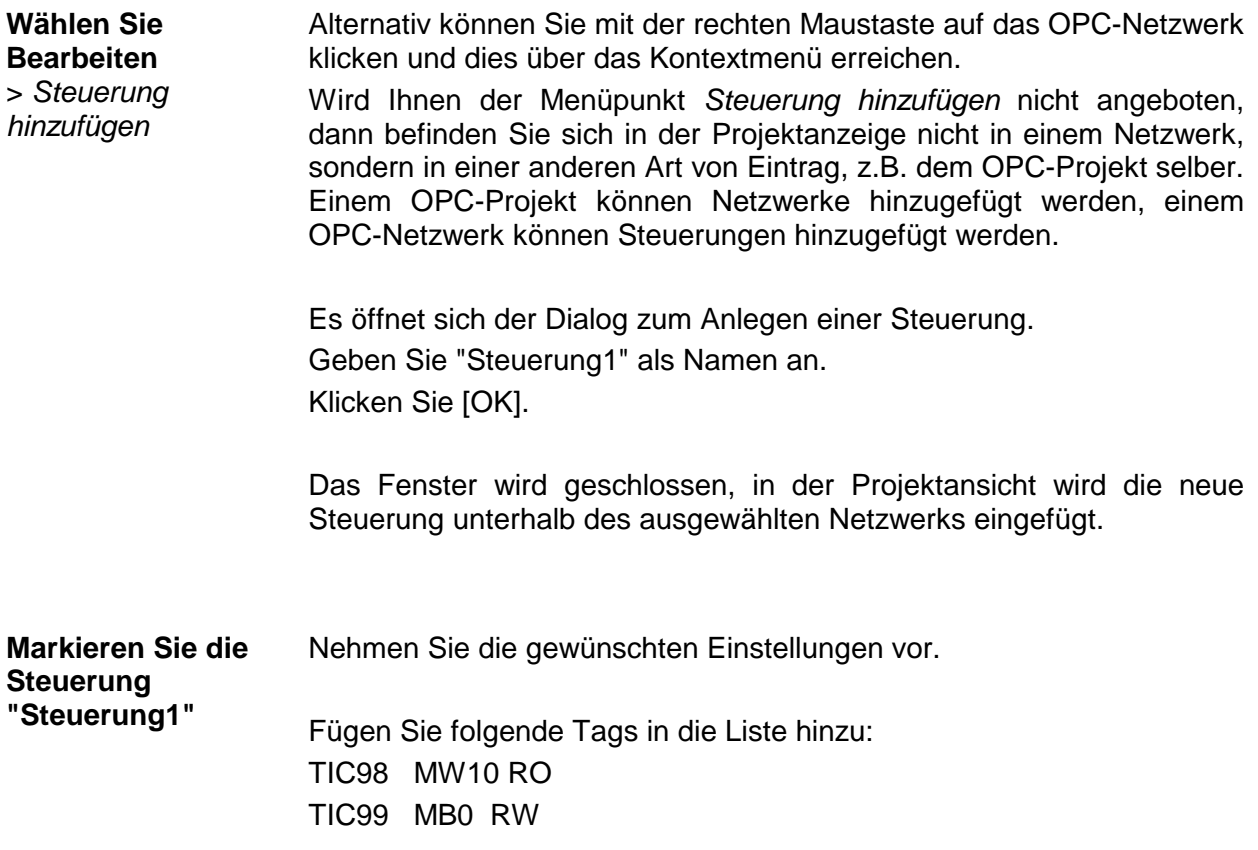

#### **Wählen Sie Datei**

*> Speichern unter*

Wenn Sie **Datei** > *Speichern* wählen, wird der OPC-Editor feststellen, dass es sich um ein neues, bislang nicht gespeichertes Projekt handelt und sie auffordern, *Speichern unter* zu wählen, um zuerst ein Verzeichnis auszuwählen, in dem das Projekt abgelegt werden soll.

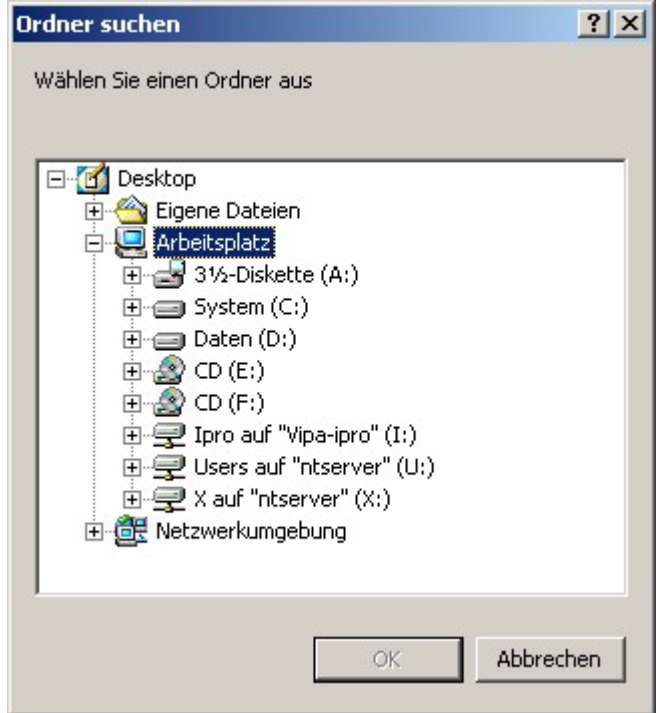

Wählen Sie das Verzeichnis **C:\Programme\OPC\INI** als Ziel aus. Wählen Sie [OK].

Es erfolgt eine Nachfrage, ob die Daten gespeichert werden sollen. Bestätigen Sie diese mit [OK].

Nach dem Speichern wird eine entsprechende Meldung ausgegeben, die entweder darauf hinweist, dass das Projekt erfolgreich gespeichert werden konnte oder mitteilt, dass Fehler aufgetreten sind.

Eventuelle beim Speichern aufgetretene Fehler können Sie unter **Extras** > *Schreibfehler anzeigen* einsehen.

### **OPC-Server rekonfigurieren**

#### **Wählen Sie Extras**

> *OPC Server rekonfigurieren* Sofern Sie mit einem lokalen OPC-Server verbunden sind und dieser Zugriff auf Steuerungen hat, veranlassen Sie, dass der OPC-Server die neuen Dateien einlesen soll.

Es öffnet sich der Dialog zum Rekonfigurieren des lokalen OPC-Servers.

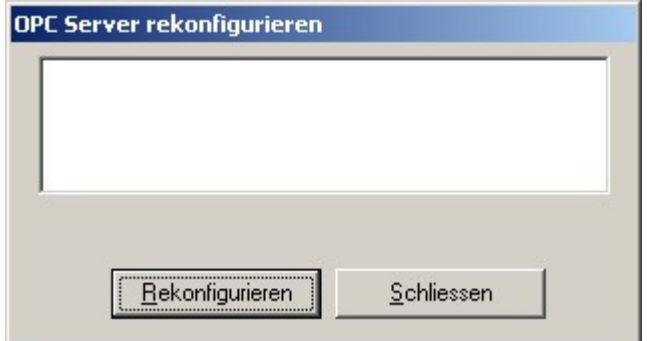

Wählen Sie [Rekonfigurieren].

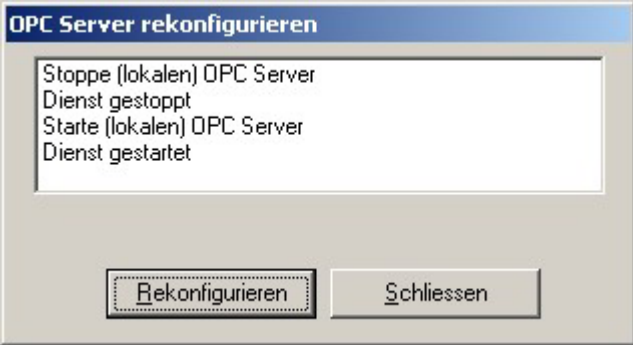

Nach erfolgreicher Rekonfiguration ist das eben erstellte OPC-Projekt verfügbar.

Schließen Sie diesen Dialog.

Markieren Sie die Steuerung "Steuerung1".

Markieren Sie "TIC99".

Drücken Sie die rechte Maustaste und wählen Sie "Onlinewert anzeigen".

Es öffnet sich der Dialog zur Online-Anzeige.

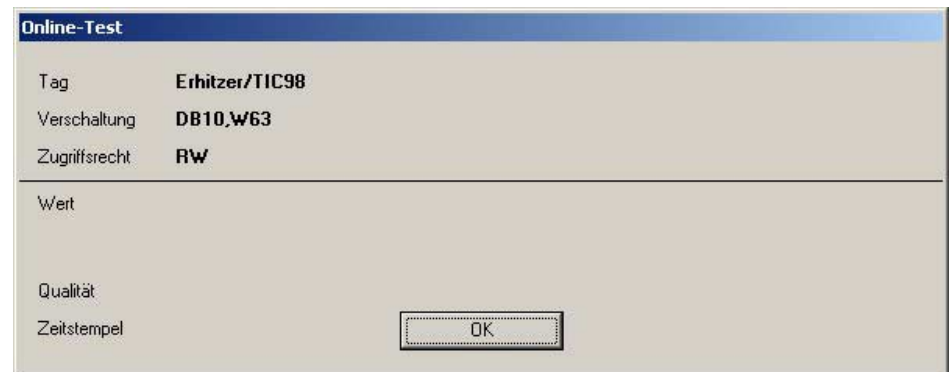

Sofern alles korrekt parametriert wurde und die Hardware korrekt angeschlossen ist, wird der Wert des Tags inklusive seiner Qualität und des Zeitstempels angezeigt.

Wählen Sie [OK] um den Dialog zu schließen.

Wählen Sie **Datei** > *Beenden*, hiermit schließen Sie den OPC-Editor.

# **Anhang**

### **Die Syntax der Verschaltung**

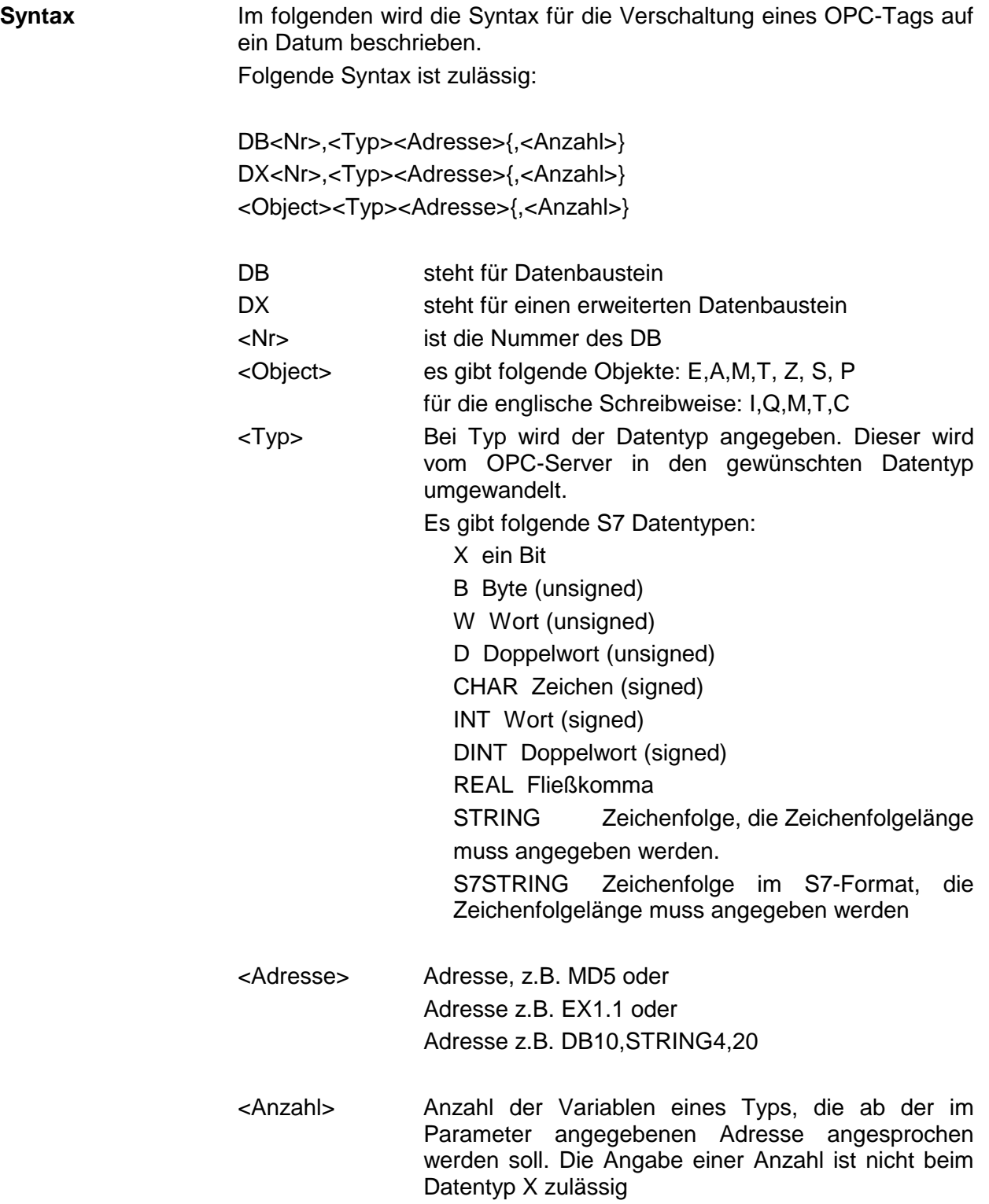
Bedingt durch diese Syntax ist eine Reihe von Verschaltungen möglich. Die folgende Tabelle zeigt jeweils ein Beispiel für jede einzelne Verschaltungsmöglichkeit:

**auf Datenbaustein verschalten**  Für die Verschaltung auf einen erweiterten Datenbaustein benutzen Sie an Stelle von "DB" die Bezeichnung "DX":

> DB1,X2.3 DB1,B2 DB1,B2,3 DB1,W2 DB1,W2,3 DB1,D2 DB1,D2,3 DB1,CHAR2 DB1,CHAR2,3 DB1,INT2 DB1,INT2,3 DB1,DINT2 DB1,DINT2,3 DB1,REAL2 DB1,REAL2,3 DB1,STRING2,3 DB1,S7STRING2,3

**auf Eingänge verschalten**  Für die englische Schreibweise ist es zulässig, anstelle des jeweils ersten Zeichens "E" das Zeichen "I" zu nehmen.

> EX2.3 EB2 EB2,3 EW2 EW2,3 ED2 ED2,3 ECHAR2 ECHAR2,3 EINT2 EINT2,3 EDINT2 EDINT2,3 EREAL2 EREAL2,3 ESTRING2,3 ES7STRING2,3

**auf Ausgänge verschalten** 

Für die englische Schreibweise ist es zulässig, anstelle des jeweils ersten Zeichens "A" das Zeichen "Q" zu nehmen.

AX2.3 AB2 AB2,3 AW2 AW2,3 AD2 AD2,3 ACHAR2 ACHAR2,3 AINT2 AINT2,3 ADINT2 ADINT2,3 AREAL2 AREAL2,3 ASTRING2,3 AS7STRING2,3 **auf Merker verschalten**  Für die englische Schreibweise ist es zulässig, anstelle des jeweils ersten Zeichens "M" das Zeichen "F" zu nehmen. Wenn Sie auf einen Sondermerker verschalten wollen, so benutzen Sie anstelle des ersten Zeichens "M" das Zeichen "S".

> MX2.3 M<sub>B2</sub> MB2,3 MW2 MW2,3 MD2 MD2,3 MCHAR<sub>2</sub> MCHAR2,3 MINT2 MINT2,3 MDINT2 MDINT2,3 MREAL2 MREAL2,3 MSTRING2,3 MS7STRING2,3

- **auf Timer verschalten**  Timer können prinzipiell nur gelesen werden. Wenn Sie Timer, z.B. über eine Visualisierung, einstellbar machen möchten, müssen Sie die Sollwerte zum Beispiel in einen Datenbaustein vorgeben. Ihr Steuerungsprogramm muss dann aus dem Datenbaustein den Startwert für den Timer lesen.
	- T1 T1,2
- **auf Zähler verschalten**  Für die englische Schreibweise ist es zulässig, anstelle des jeweils ersten Zeichens "Z" das Zeichen "C" zu nehmen.
	- Z1 Z<sub>1.2</sub>

# **Index**

# **B**

Bearbeiten-Menü 33 Netzwerk hinzufügen 33 Netzwerk löschen 33 Steuerung hinzufügen 34 Steuerung löschen 34 Beispiel 62 Betriebssystem 6

# **C**

Clientcomputer 15

# **D**

Datei-Menü 31 DCOM-Konfiguration 15 Standard-Authentifizierungsebene 17 Standard-Identitätswechselebene 17

# **E**

Extras-Menü 35 Benutzerverwaltung 37 Dienste 37 Ereignisanzeige 37 Lesefehler 35 Logdateien 37 Optionen 40 Projektverzeichnis bereinigen 39 Rekonfigurieren 38 Schreibfehler 36 Schriftgröße 36 Sprache 36

## **F**

Firewall-Einstellungen 21, 23 Funktionsbeschreibung 3

#### **G**

Grundlagen 1

#### **H**

Hilfe-Menü 41

Dateiinformationen 42 OS-Version 41

# **I**

ISO on TCP/IP-Netzwerk 55 Eigene IP-Adresse 55 ISO on TCP/IP-Steuerung 55 Dynamische Tags 56 Fremde IP-Adresse 55 Simulation 57 Steckplatznummer 55

**K**

Komponentendienste 9

## **L**

Liste der Qualitätsaussagen 61 Liste der Tags 58 Löschen 59 Online-Wert 60 Projektierung mit Excel 59 Qualität 60 Sortieren 59 Zeitstempel 60 Lizenzierung 18

#### **M**

MPI-Netzwerk 2 Baudrate 47 COM-Port 47 MPI-Slavennummer 47 Zykluszeit 47 MPI-Steuerung 48 Beispiel 48 Dynamische Tags 48 MPI-Slavennummer 48 Simulation 49

## **O**

OPC-Editor 30 Verzeichnis 30

## **P**

Projektierungsoberfläche 43 Detailansicht 44

## **R**

Read/Write over TCP/IP-Netzwerk 50 Eigene IP-Adresse 50 Read/Write over TCP/IP-Steuerung 50 Dynamische Tags 52 Eigener Port lesend 51 Eigener Port schreibend 51 Fremde IP-Adresse 51 Fremder Port lesend 51 Fremder Port schreibend 51 Simulation 53 Steuerungstyp 50

# **S**

Servercomputer 15 Setup 7 OPC-Editor 7 OPC-Server 7 Sicherheitsrichtlinie 8

## **T**

Tags 3 Beispiel 5 dynamische Tags 4 statische Tags 3 symbolische Verschaltung 3 TCP/IP-Netze 2

#### **V**

Verschaltung Ausgänge 70 Datenbaustein 69 Eingänge 70 Merker 71 Syntax 68 Timer 71 Zähler 71